# **Wireless LAN Device Series**

**Wifi N module**

# **WPL-2N00**

# **User's Manual**

**Version. 1 (2010.8.26)**

# **Notice**

### **FCC Warning**

Changes or modifications to this unit not expressly approved by the party responsible for compliance could void the user authority to operate the equipment.

This device complies with Part 15 of the FCC Rules. Operation is subject to the following two conditions: (1) This device may not cause harmful interference, and (2) this device must accept any interference received, including interference that may cause undesired operation.

The user's manual or instruction manual for an intentional or unintentional radiator shall caution the user that changes or modifications not expressly approved by the party responsible for compliance could void the user's authority to operate the equipment.

#### **FCC Statement**

This equipment has been tested and found to comply with the limits for a Class B digital device, pursuant to Part 15 of the FCC Rules. These limits are designed to provide reasonable protection against harmful interference in a residential installation. This equipment generates uses and can radiate radio frequency energy and, if not installed and used in accordance with the instructions, may cause harmful interference to radio communications.

However, there is no guarantee that interference will not occur in a particular installation. If this equipment does cause harmful interference to radio or television reception, which can be determined by turning the equipment off and on, the user is encouraged to try to correct the interference by one or more of the following measures:

- Reorient or relocate the receiving antenna.
- **•** Increase the separation between the equipment and receiver.
- Connect the equipment into an outlet on a circuit different from that to which the receiver is connected.
- Consult the dealer or an experienced radio/TV technician for help.

#### **FCC RF Radiation Exposure Statement**

This equipment complies with FCC radiation exposure limits set forth for an uncontrolled environment. This equipment should be installed and operated with minimum distance 20cm between the radiator & your body. For product available in the USA/Canada market, only channel 1~11 can be operated. Selection of other channels is not possible. The antenna(s) used for this transmitter must not be co-located or operating in conjunction with any other antenna or transmitter. Shielded interface cables must be used in order to comply with emission limits.

#### **CE Statement**

ZINWELL, hereby declares that this device is in compliance with the essential requirement and other relevant provisions of the R&TTE Directive 1999/5/EC.

This device will be sold in the following EEA countries:Austria, Italy, Belgium, Liechtenstein, Denmark, Luxembourg, Finland, Netherlands, France, Norway, Germany, Portugal, Greece, Spain, Iceland, Sweden, Ireland, United Kingdom, Cyprus, Czech Republic, Estonia, Hungary, Latvia, Lithuania, Malta, Slovakia, Poland, Slovenia, Bulgaria, Romania.

# **Preface**

This guide is for the experienced user who installs and manages the Zinwell WiFi N MODULE product hereafter referred to as the "device". To use this guide, you should have experience working with the TCP/IP configuration and be familiar with the concepts and terminology of wireless local area networks.

#### **TABLE OF CONTENTS**

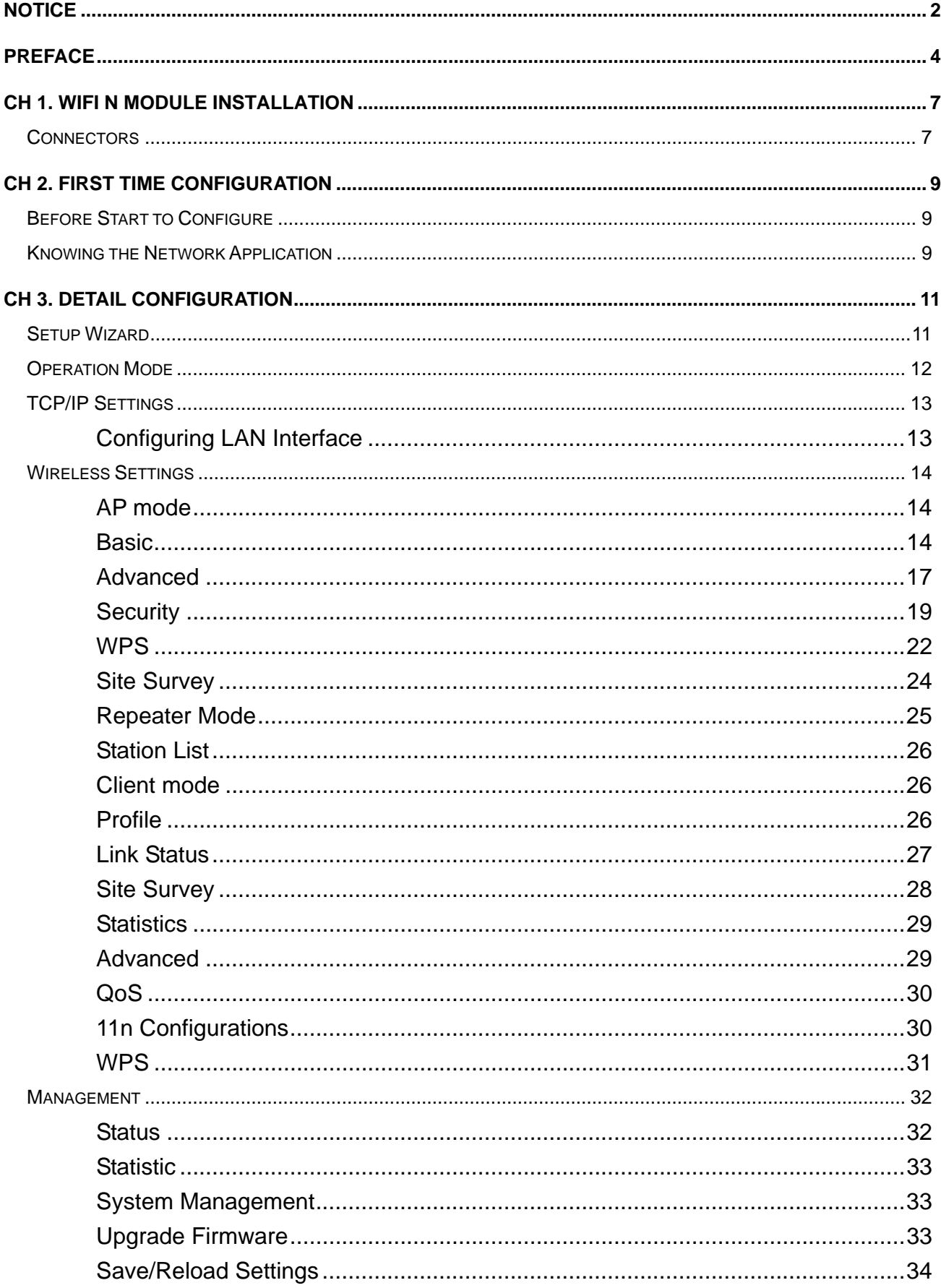

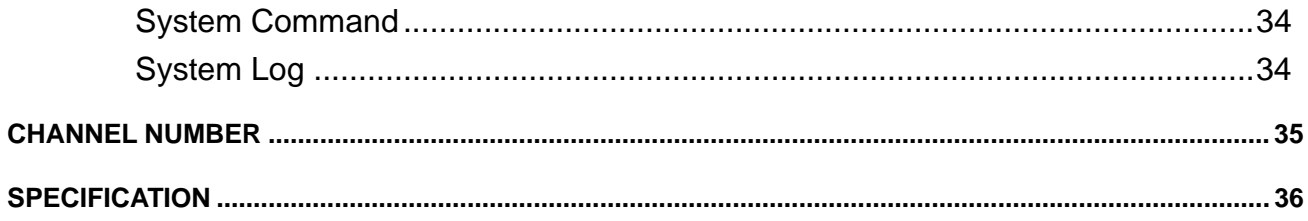

# **Ch 1. WiFi N MODULE Installation**

# **Connectors**

#### **In the front of the module:**

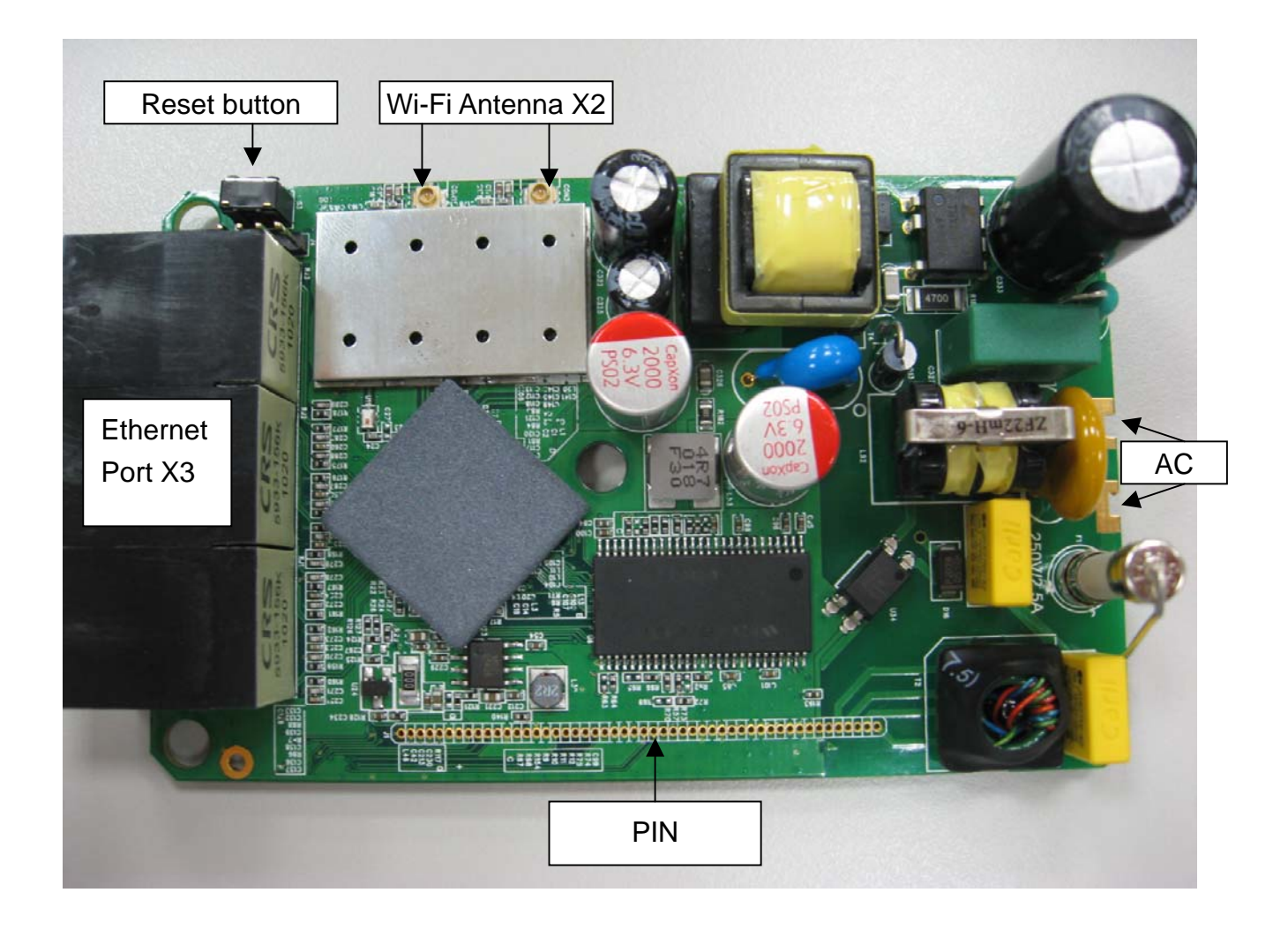

**Reset Button**: Press Reset button to revert it to factory default. **Wi-Fi Antenna X2**: connect to Wi-Fi antenna. **Ethernet port X3**: connect to Ethernet for LAN connection. **AC**: connect AC, 250V/2.5A Max. **PIN:** connect to PLC module.

#### **PIN definition:**

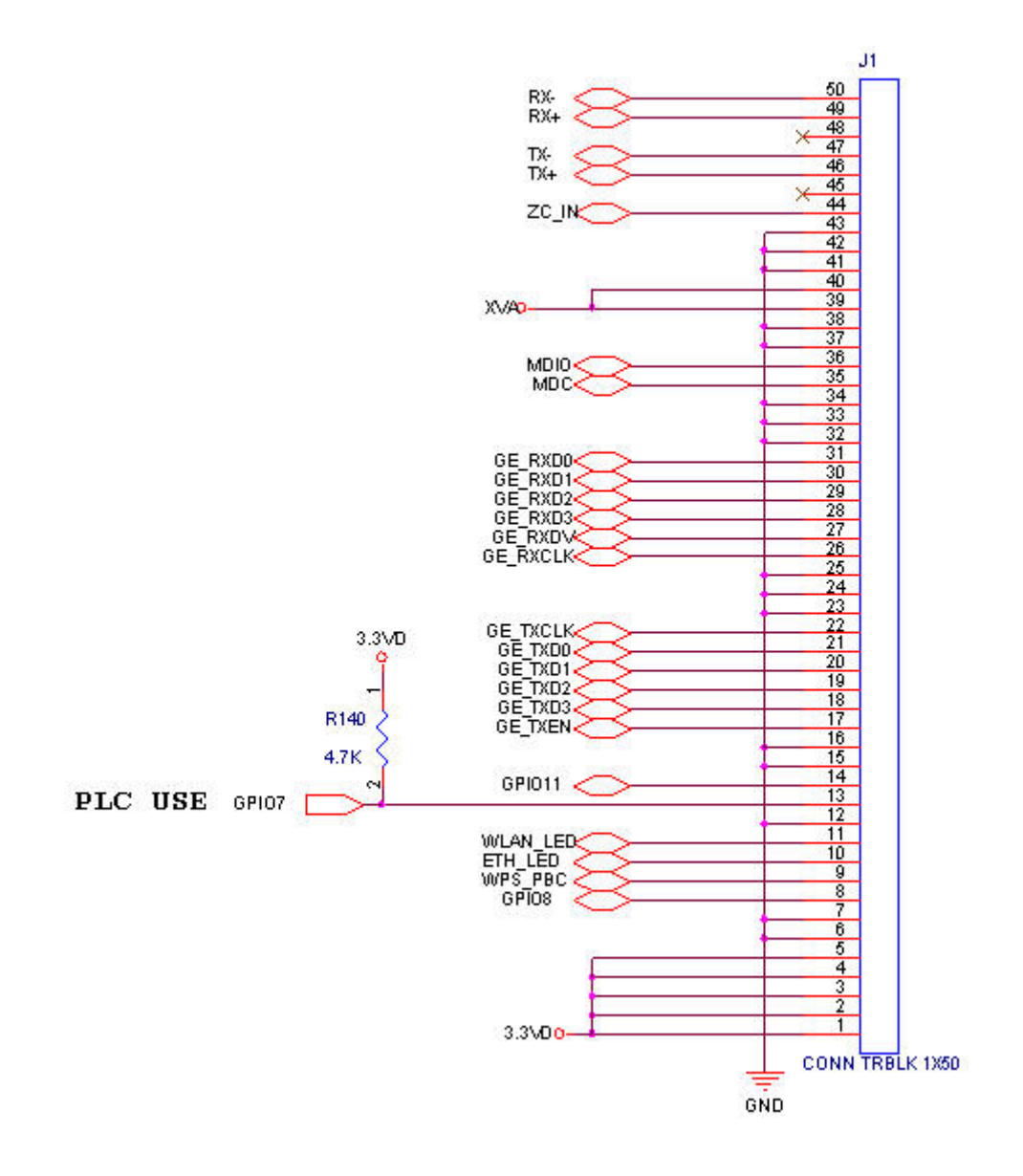

# **Ch 2. First Time Configuration Before Start to Configure**

The configuration of this device is through web-browser. To access the configuration interfaces, make sure you are using a computer connected to the same network as the device. The default IP address of the device is 192.168.2.254, and the subnet-mask is 255.255.255.0. For the first time configuration, please login with username: **root** and password: **root**.

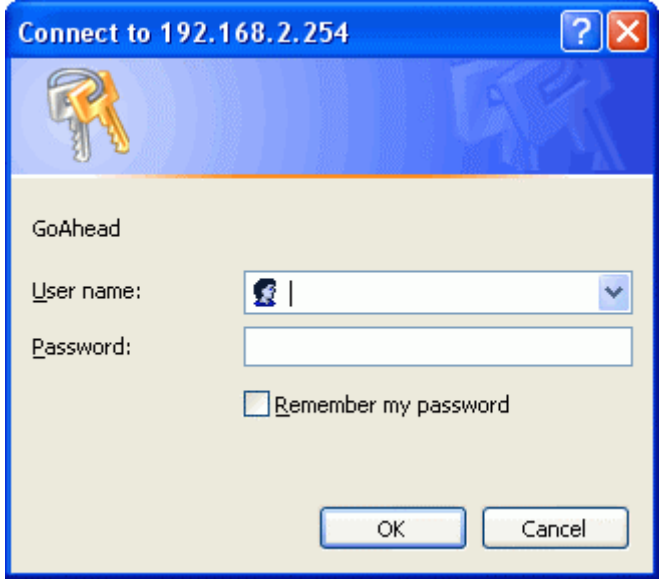

Please note that the DHCP server inside the device is default to up and running. Do not have multiple DHCP servers in your network environment, otherwise it will cause abnormal situation.

# **Knowing the Network Application**

The device can act as the following roles, and it supports WDS (Wireless Distribution System) function.

- Access Point
- WDS mode
- AP Client / Bridge mode

The device provides 3 different operation modes and the wireless radio of device can act as AP/Client/WDS. The operation mode is about the communication mechanism between the wired Ethernet NIC and wireless NIC. Following are the types of operation mode.

#### **Bridge**

The wireless radio of the device acts as the following roles.

#### **AP (Access Point)**

The wireless radio of device serves as communications "hub" for wireless clients and provides a connection to a wired LAN.

#### **Client mode**

This mode enables the establishment of connection with the other AP using infrastructure/Ad-hoc networking types. With bridge operation mode, you can directly connect one of the wired Ethernet port to your PC and the device becomes a wireless adapter. And with WISP operation mode, you can connect one of the wired Ethernet port to a hub/switch and all the PCs connecting with hub/switch can share the same public IP address from your ISP.

#### **WDS (Wireless Distribution System)**

This mode combines up to 8 AP to a single wireless network; the device forwards the packets to another AP with WDS function. When this mode is selected, all the wireless clients can't survey and connect to the device. The device only allows the WDS connection.

#### **AP + WDS**

This mode combines WDS plus AP modes, and it not only allows WDS connections but also the wireless clients can survey and associate to the device.

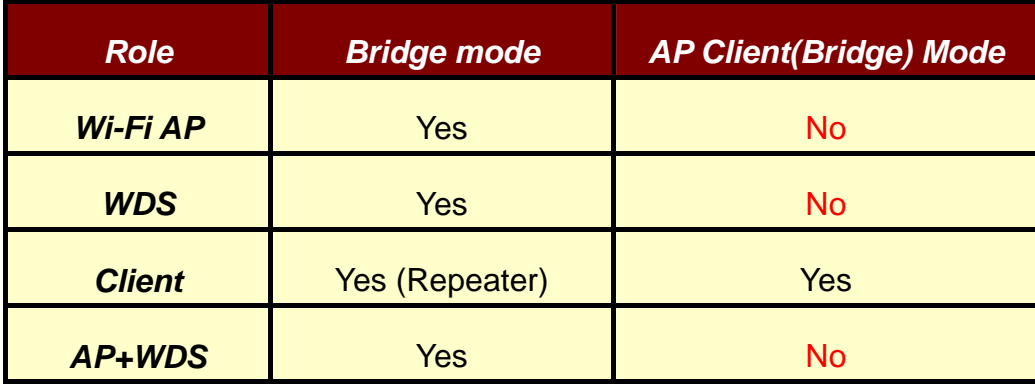

The following table shows the supporting Wi-Fi role/function for each mode.

# **Ch 3. Detail Configuration**

# **Setup Wizard**

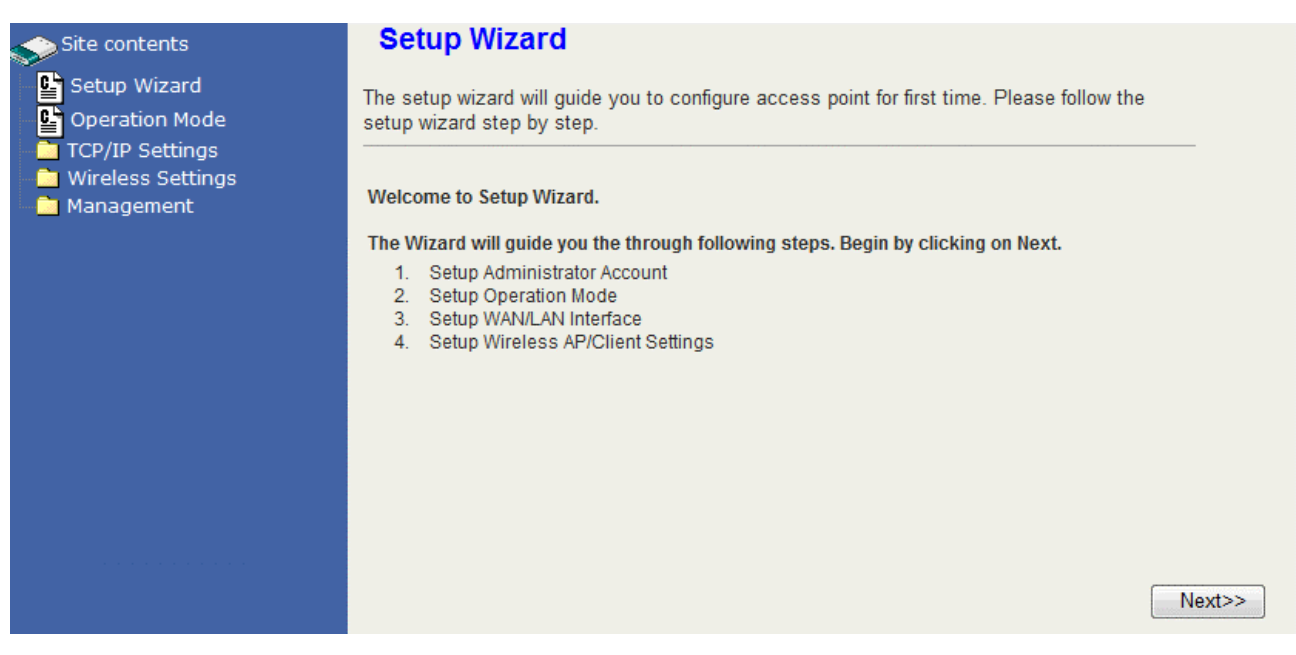

The setup Wizard can help you to setup the device with minimum setting. Open the page in the left panel and click "Next>>" button in the welcome page. In the first page, enter the new account name and password for login this web page configuration in the future. In the next page, choose the device to be Bridge mode or AP Client (Bridge) mode. Choosing each mode will have the respect setting pages like the figure below. Please refer to the pages in the next section for the explanation of each setting. In the final step of setting, click "Finish" button and the device will reboot to apply the settings.

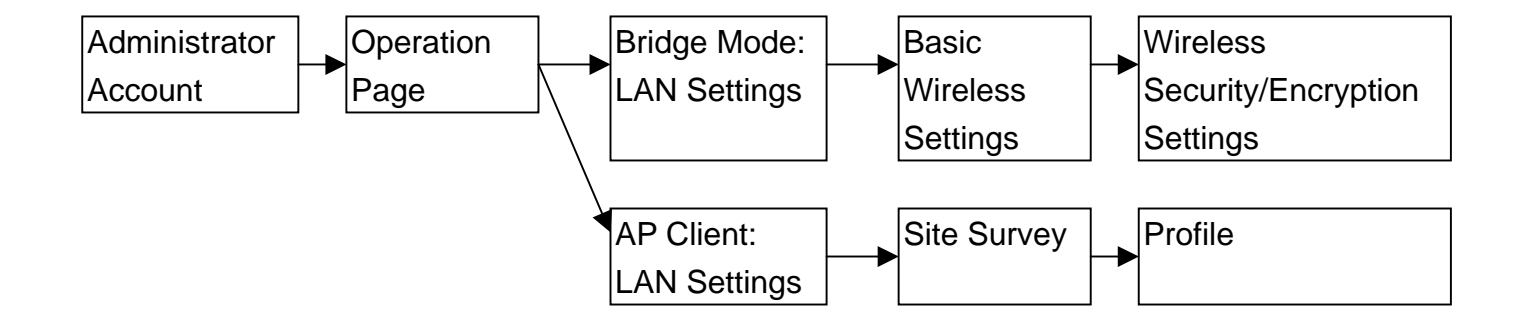

# **Operation Mode**

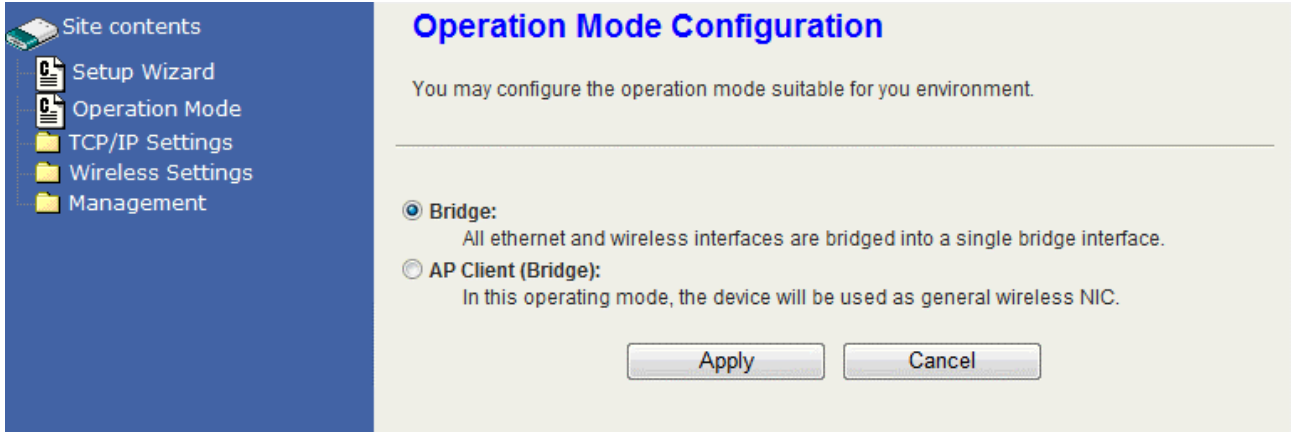

 This device supports 2 modes for the IP network. Click the radio button to select one among the modes.

**Bridge**: This device is the Access Point with Ethernet switch mode.

**AP Client (Bridge)**: This device simulates the function of Wireless LAN Card (Station) with Ethernet switch mode. It will connect to an Access Point for wireless connection.

# **TCP/IP Settings**

# **Configuring LAN Interface**

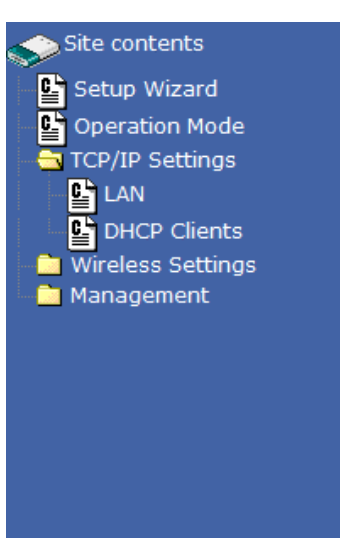

#### **Local Area Network (LAN) Settings**

You may enable/disable networking functions and configure their parameters as your wish.

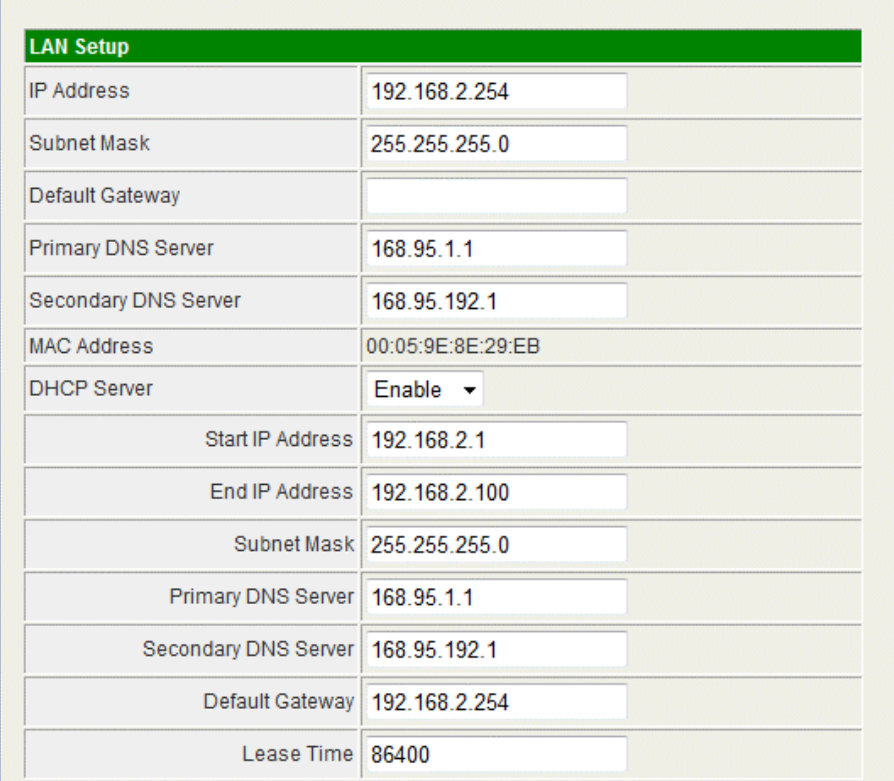

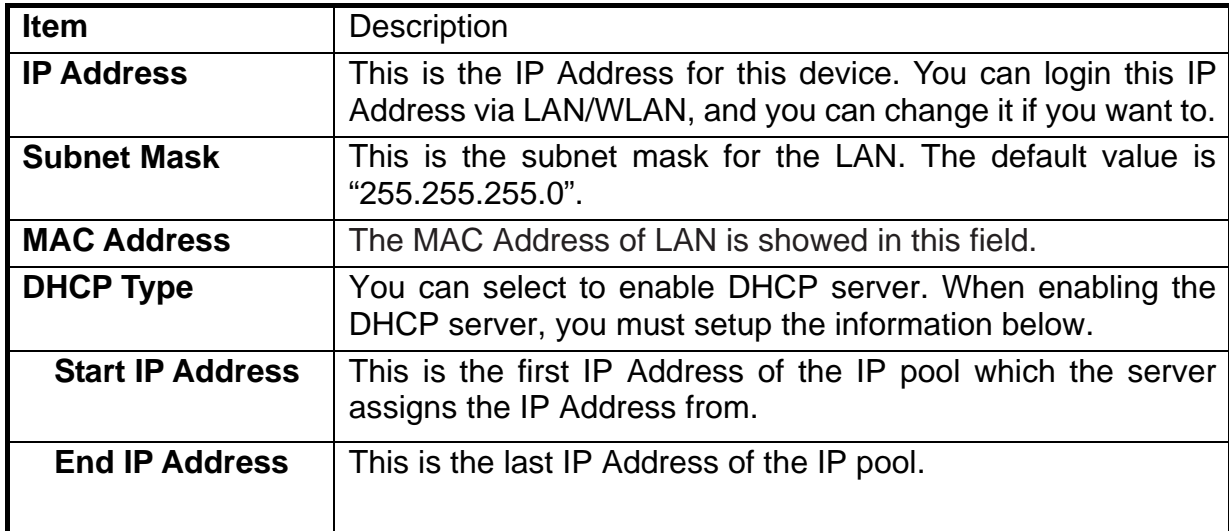

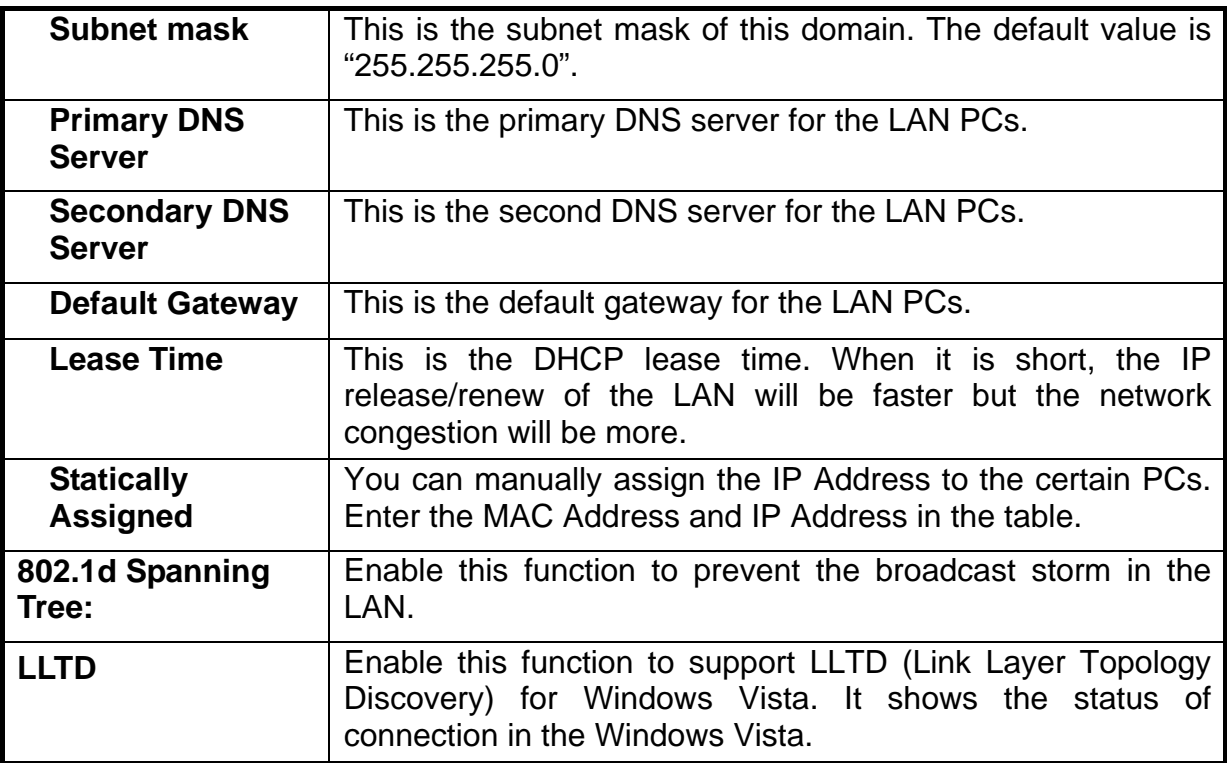

#### Site contents  $\mathbf{C}$  Setup Wizard Operation Mode TCP/IP Settings  $\mathbf{B}$  LAN **DHCP Clients Mireless Settings** Management

#### **DHCP Client List**

You could monitor DHCP clients here.

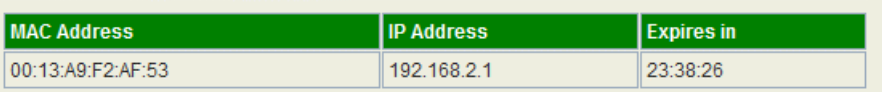

# **Wireless Settings**

## **AP mode**

### **Basic**

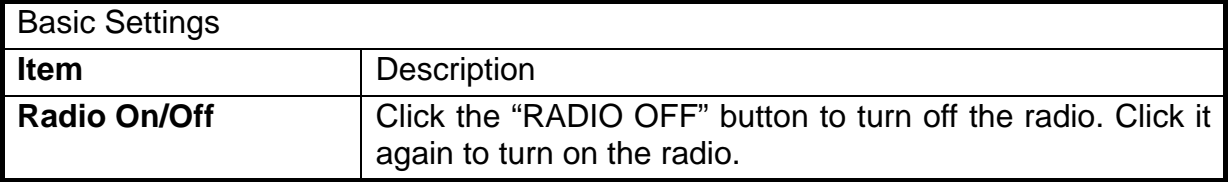

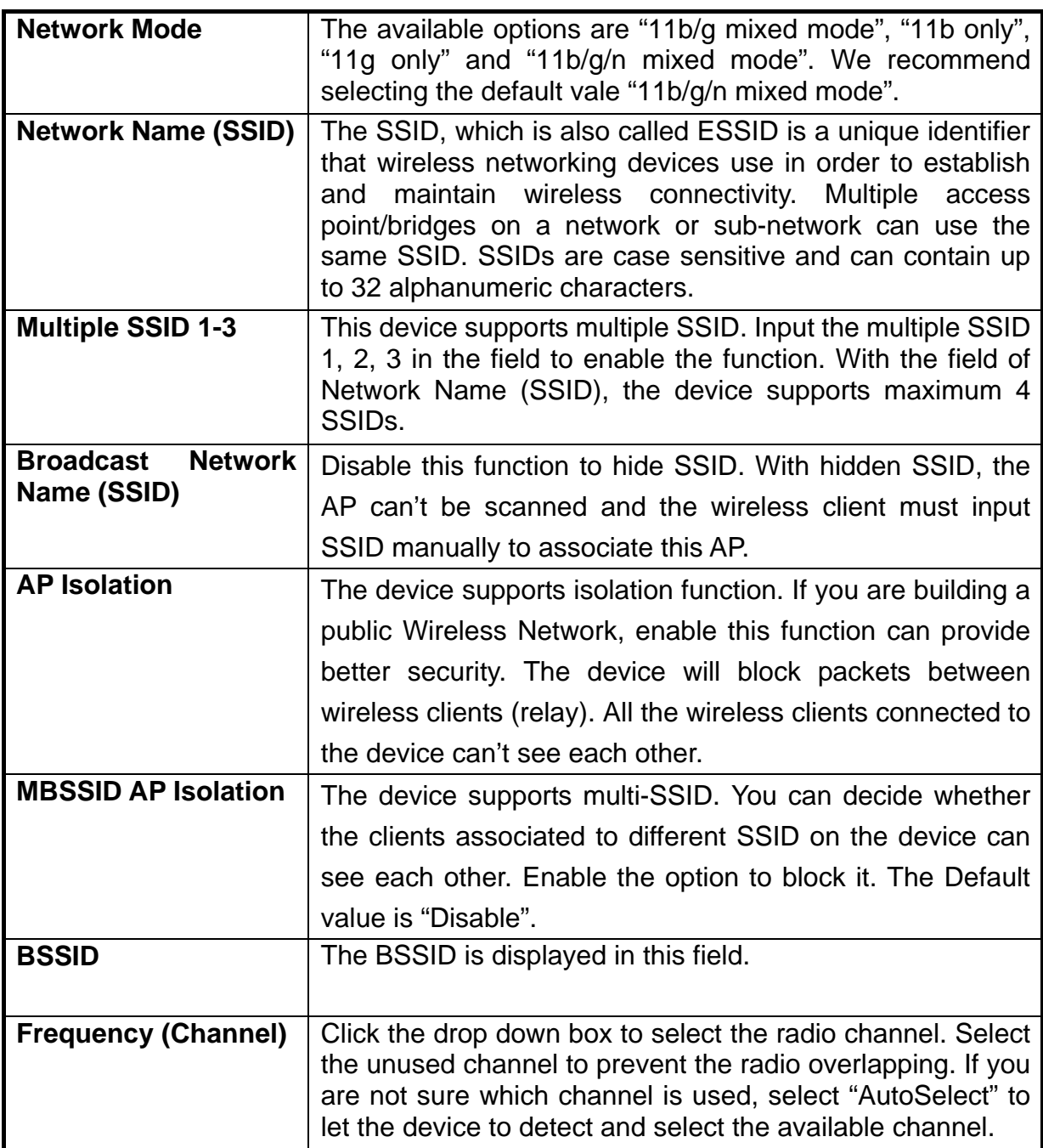

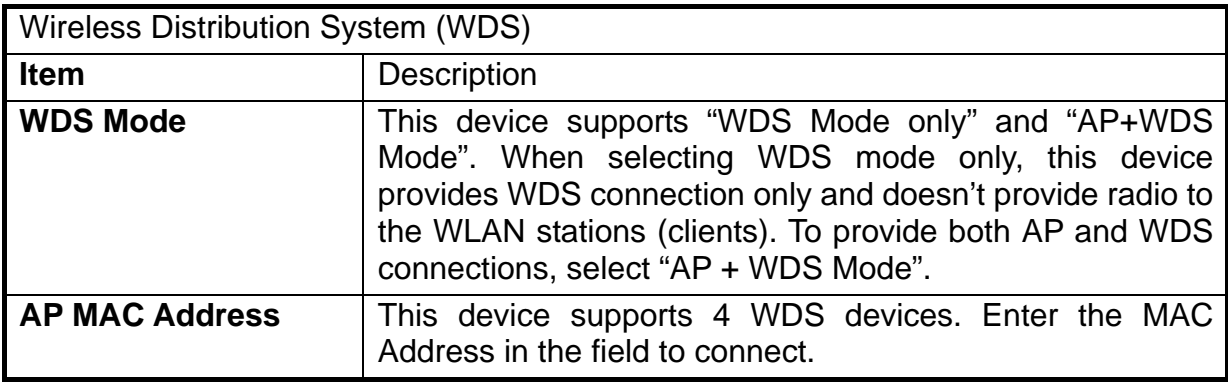

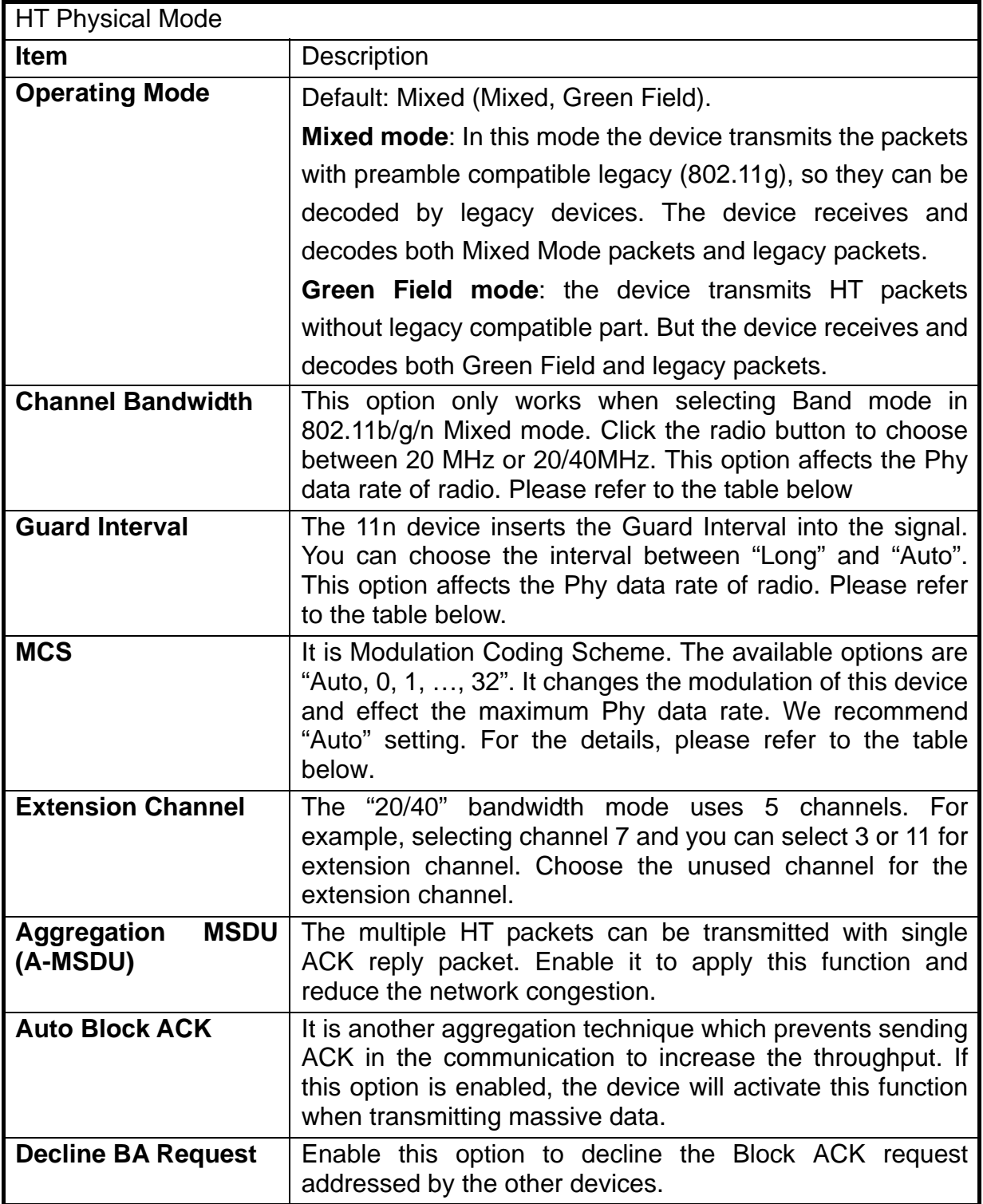

The table below shows the relationship among Phy data rate, Bandwidth and Guard Interval.

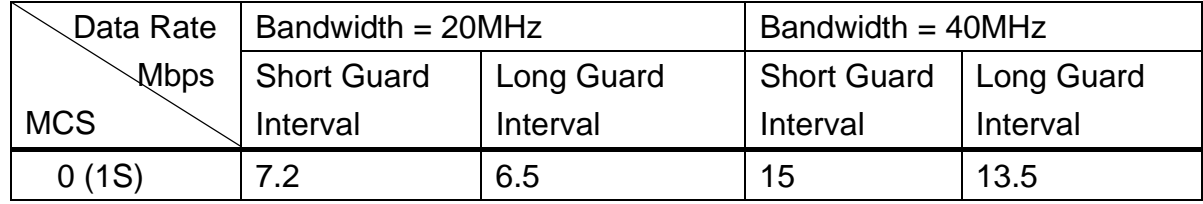

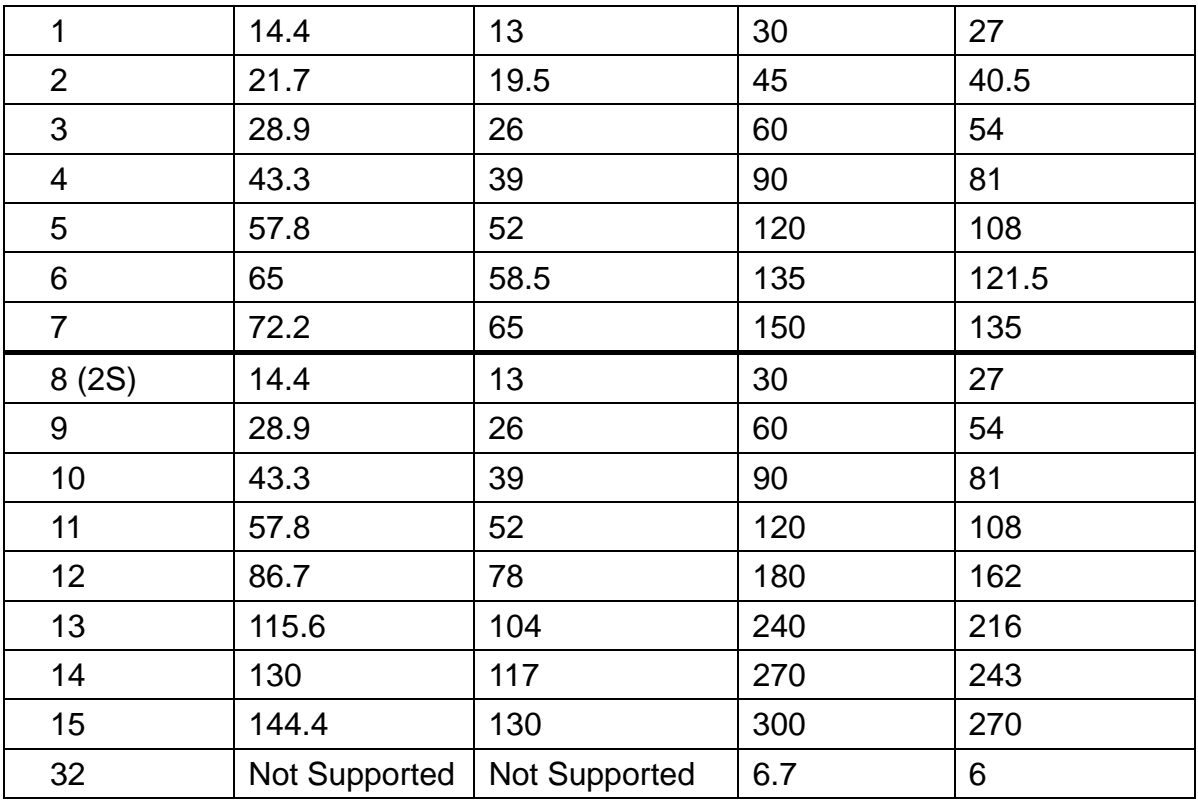

MCS: Modulation Coding Scheme MCS=0~7 (1S, One Tx Stream) MCS=8~15 (2S, Two Tx Stream) MCS 32: BPSK

## **Advanced**

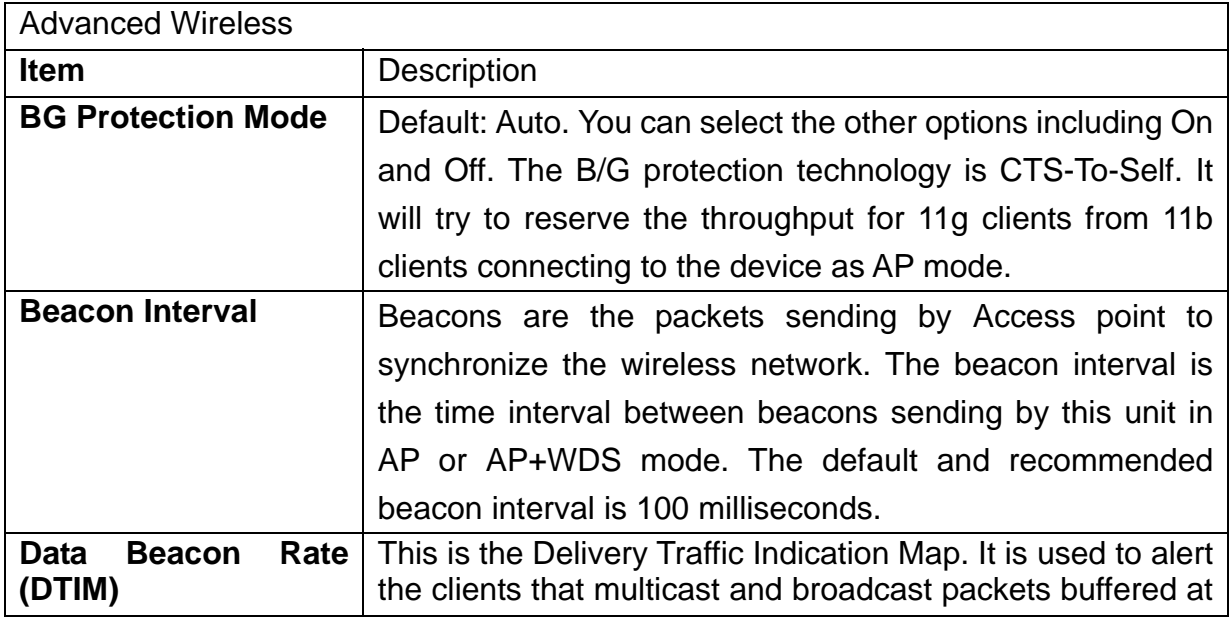

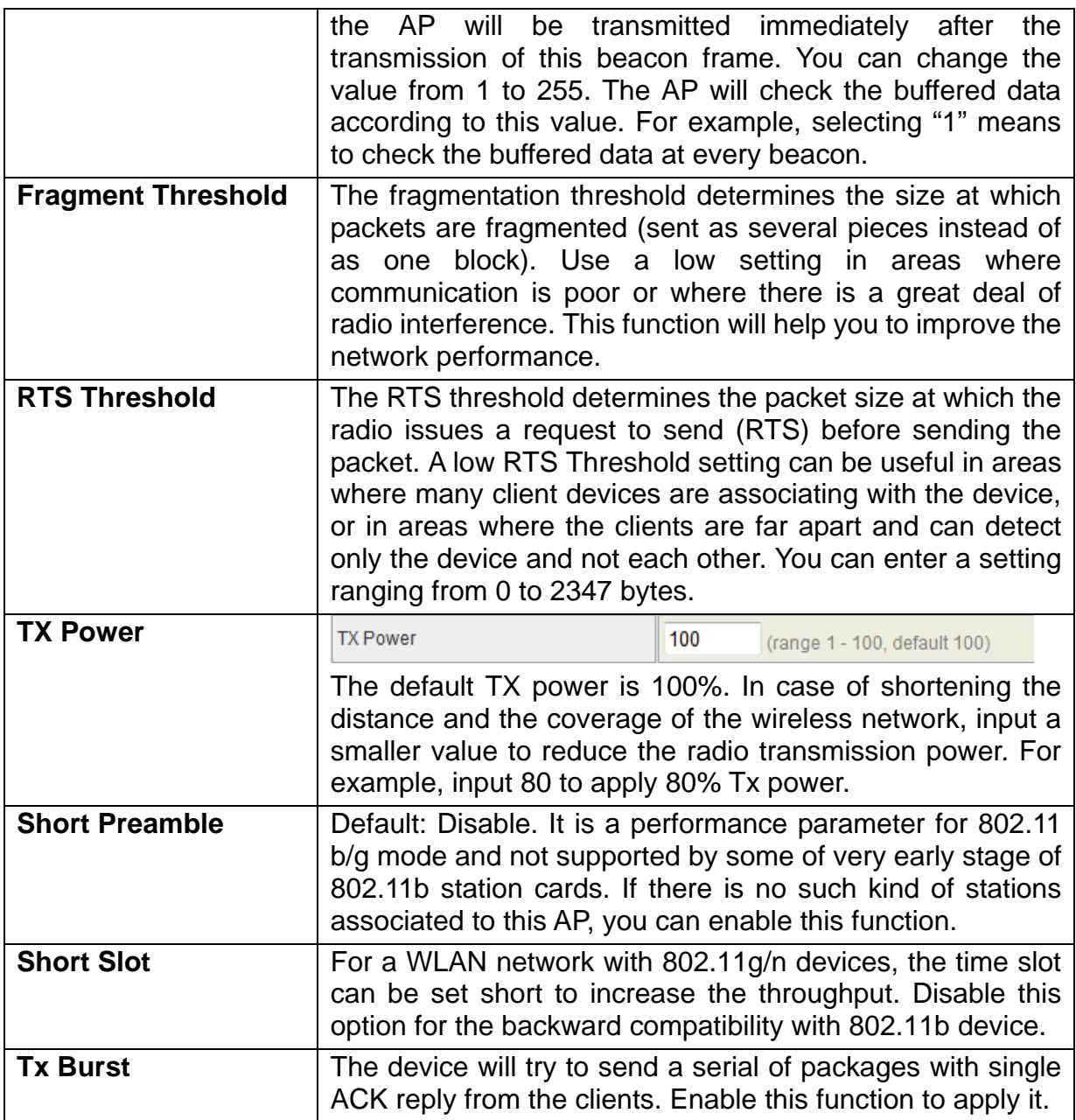

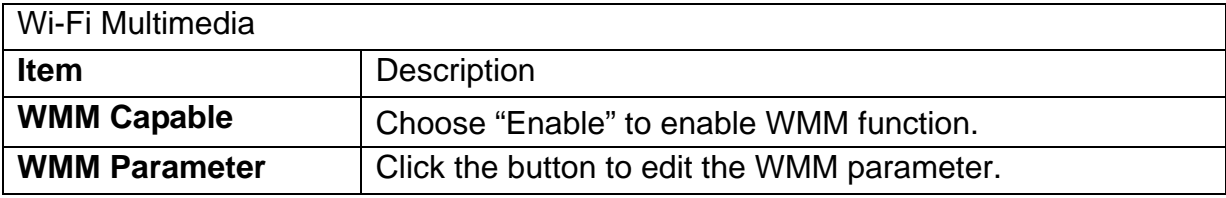

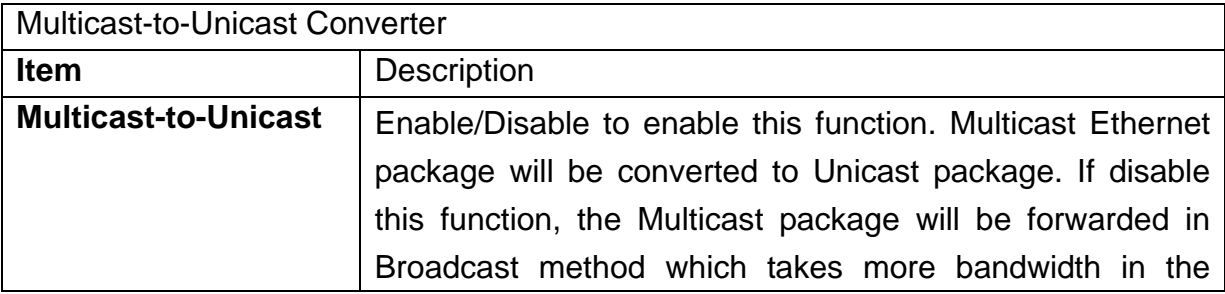

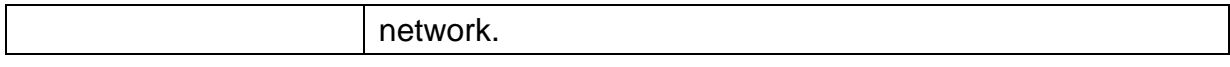

### **Security**

Wireless Security/Encryption Settings

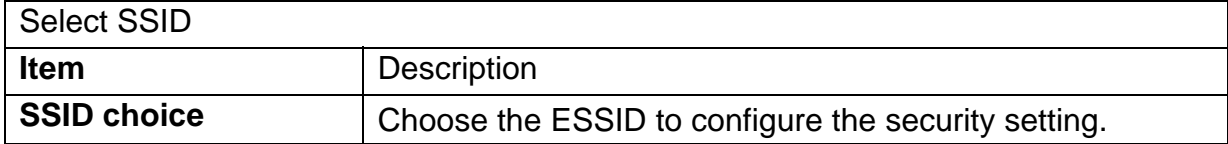

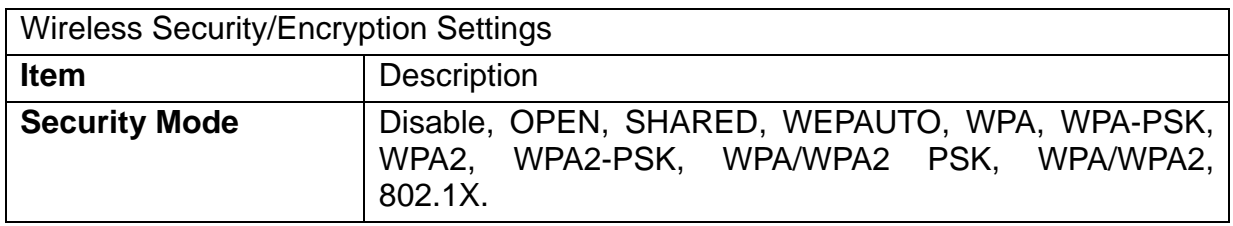

The available options are showed according to the numbers of the BSSID in the Basic Setting. Each SSID can setup different encryption type. For example, set up 4 BSSID and 4 sets of security shows on this page:

- Security Mode: Choose one as the wireless authentication among the following types: Open, Shared, WEP Auto, WPA, WPA-PSK, WPA2, WPA2-PSK, WPA/WPA2-PSK, WPA/WPA2, and 802.1 X.
- Encryption Type: Select one for the encryption type. The options vary depending on the Authentication mode. The corresponding options shows below.

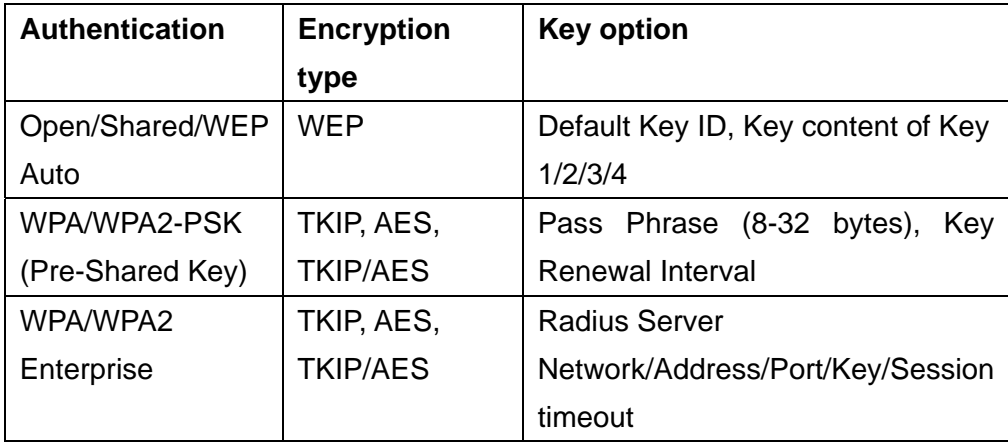

#### **WEP Encryption Setting**

Wired Equivalent Privacy (WEP) is implemented in this device to prevent unauthorized access to your wireless network. The WEP setting must be as same as

each client in your wireless network.

- Authentication Type: Open, Shared and Auto. When choose "Open" or "Shared", all of the clients must select the same authentication to associate this AP. If select "WEP Auto", the clients don't have to use the same "Open" or "Shared" authentication. They can choose any one to authenticate.
- Default Key ID: Select whether the Key ID as the default Key.
- Key 1/2/3/4: Select "ASCII" or "Hex" and then type the key in the text field.
	- 64-bit WEP Encryption: 64-bit WEP keys are as same as the encryption method of 40-bit WEP. When input 10 hexadecimal digits (0-9, a-f or A-F) or 5 ACSII chars as the key, it is using 64-bit WEP encryption.
	- 128-bit WEP Encryption: 128-bit WEP keys are as same as the encryption method of 104-bit WEP. When input 26 hexadecimal digits (0-9, a-f or A-F) or 10 ACSII chars, it is using 128-bit WEP encryption.

#### **WPA Authentication Mode**

This device supports six WPA modes including WPA-PSK (Pre-Shared Key), WPA, WPA2-PSK, WPA2 and additional WPA/WPA2 PSK and WPA/WPA2 mixed mode. For individual and residential user, it is recommended to select WPA-PSK or WPA2-PSK to encrypt the link without additional RADIUS server. This mode requires only an access point and client station that supports WPA-PSK. For WPA/WPA2, authentication is achieved via WPA RADIUS Server. You need a RADIUS or other authentication server on the network.

#### **WPA/WPA2-PSK:**

**Pass Phrase:** 

Option: Pass Phrase (8-32bytes). This mode requires only an access point and client station that supports WPA-PSK. The WPA-PSK settings include Key Format, Length and Value. They must be as same as each wireless client in your wireless network. When Key format is Passphrase, the key value should have 8-63 ACSII chars.

■ Key Renewal Interval:

The WPA Algorithm will regroup the key for a period. The default value is 3600 seconds and you can adjust the time interval.

#### **WPA/WPA2:**

When selecting WPA/WPA2, you have to add user accounts and the target device to the RADIUS Server. In the device, you need to specify the Server Network, Server address, Server Port and Server Key of the target RADIUS server.

WPA Algorithms: TKIP, AES, TKIP/AES. Select the encryption type.

When selecting TKIP/AES, the client can use whether TKIP or AES for the authentication.

- **Pre-Authentication Support option: This option only appears when** selecting WPA2 or WPA/WPA2 as the authentication mode. Enable it to use this function.
- **Radius Server setting:** 
	- IP Address: Input the IP Address of the Radius server.
	- Port: Input the port of the Radius server. The default port is 1812.
	- Shared Secret: Input the Authentication Key.
	- Session Timeout: Input the maximum idle time for this connection.

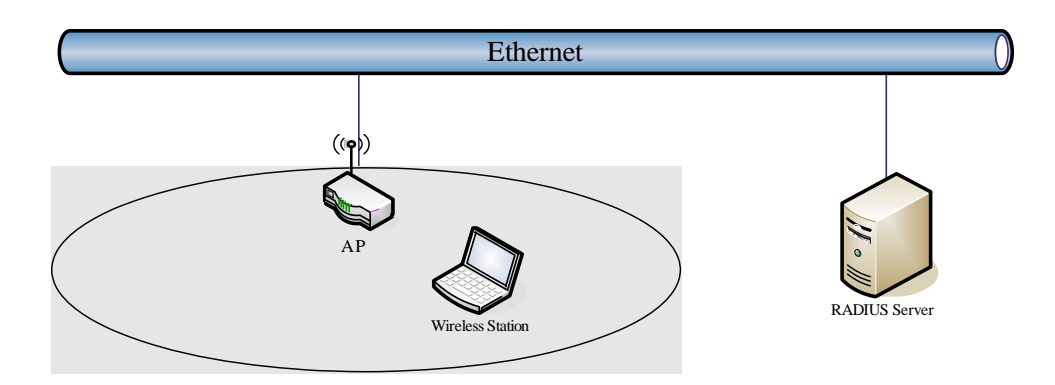

#### **Access Policy**

For each SSID, the Access Policy can be selected and setup. The policy includes "Reject" and "Allow". The Reject policy rejects the station according to the MAC table in the policy configuration, and let the other stations to connect. The allow policy performs reversely.

Add a station MAC: Key in station MAC Address in the text field. The valid format of the MAC Address is "00:11:22:33:44:55". The station MAC Address can be found on the label or configure utility of the WLAN card. For deleting one record in the table, click the "Del" button of the record. The maximum number of record on the table is 32.

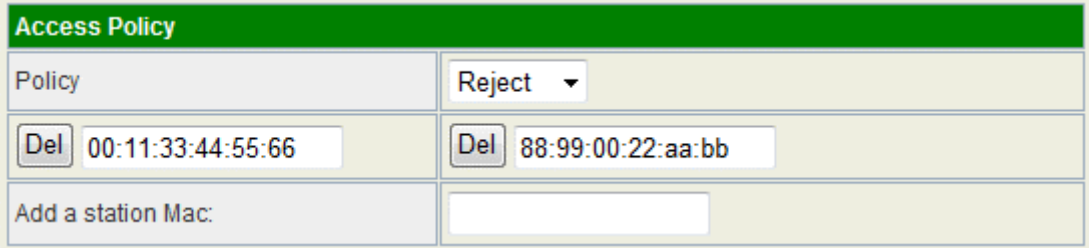

## **WPS**

This function helps to establish the Wi-Fi security. For AP mode, it can be setup one WPS method including PIN (Personal Identification Number) and PBC (Push Button Certification).

To begin the WPS progress, the WLAN security must be setup first. Please setup one among WPAPSK, WPA2PSK, WPA/WPA2PSK and then apply WPS setting.

**PIN:** query the PIN code in the utility of WLAN client, and then enter it in the PIN field. The Wi-Fi link between the WLAN client and the device should be encrypted.

**PBC**: Select PBC, and then you can begin the PBC process. Press the PBC button in the front panel can also trigger this process. Press or click the PBC button on the WLAN client to finish the communication. You can press the PBC button on the WLAN client first and then click the PBC button on this device to establish the encryption.

The options and the information fields are showed below.

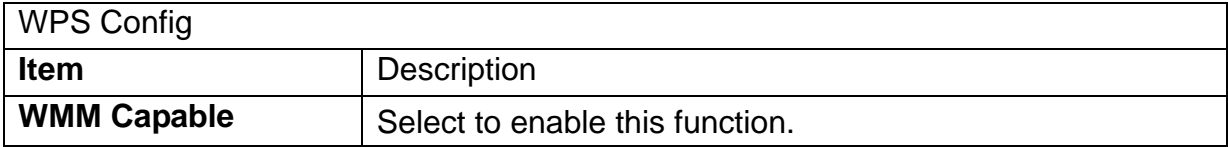

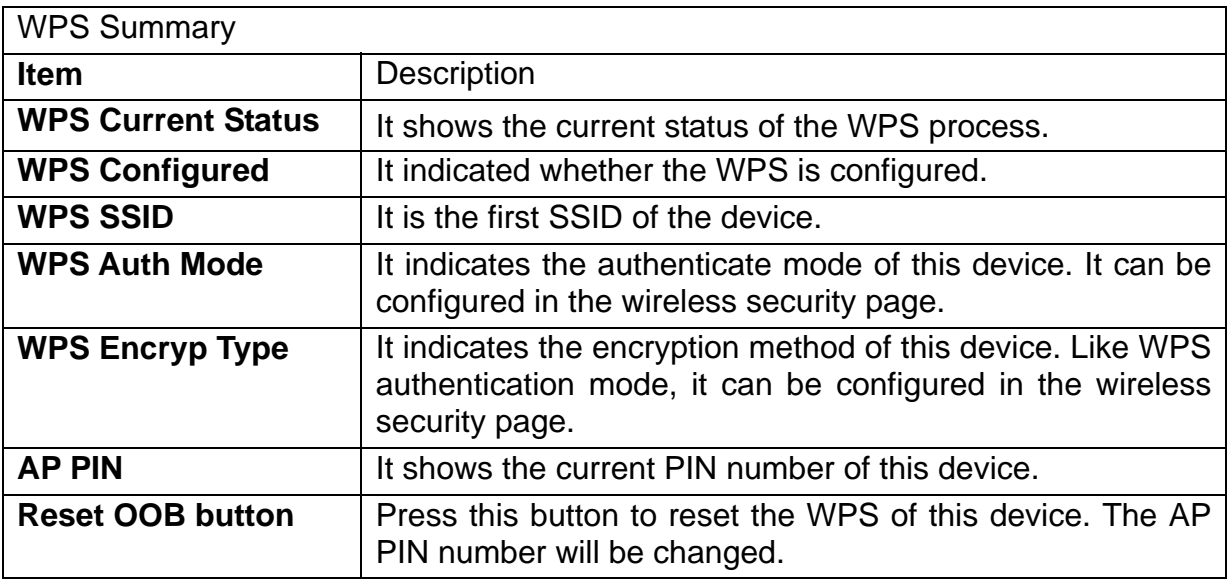

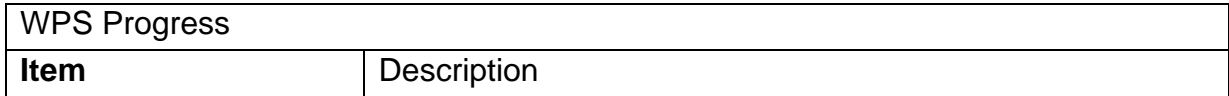

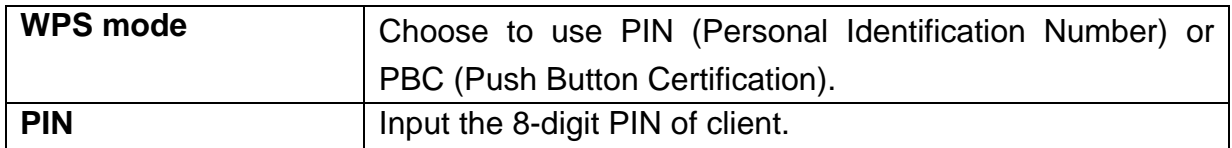

### **Wi-Fi Protected Setup**

You could setup security easily by choosing PIN or PBC method to do Wi-Fi Protected Setup.<br>WPS will only be available to WPAPSK, WPA2PSK, and WPAWPA2PSK encryption.

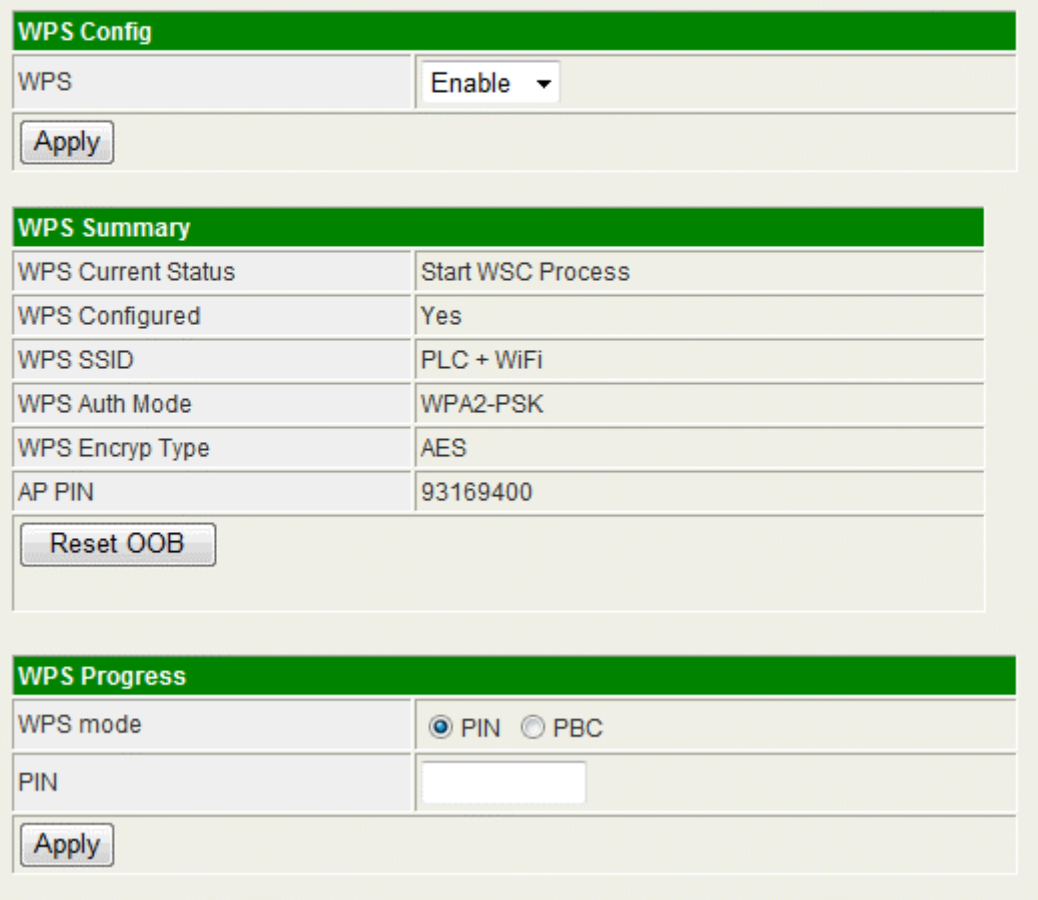

# **Site Survey**

In this page, you can scan the AP signals in the air. You can setup the device to use a clear channel according to the channel list, or connect to one of them to enable the "Repeater" function.

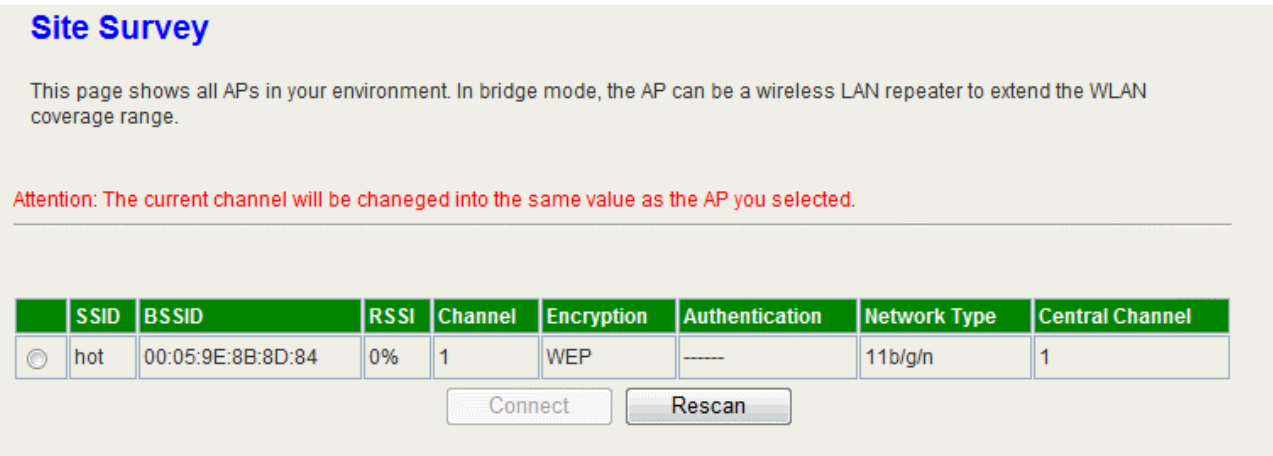

## **Repeater Mode**

This device can connect to the remote AP and forward its signal to the other wireless client/station. Enable this function and input the necessary setting to connect the remote AP, or connect it in the site survey page to apply this function.

### **Repeater Mode**

You could configure Repeater Mode here. Enable Repeater mode can let radio act as AP and client simultaneouly but remember the channel must be as same as the connected AP. Repeater mode will only available in AP mode only. If you enable WDS, the Repeater will be disabled automatically.

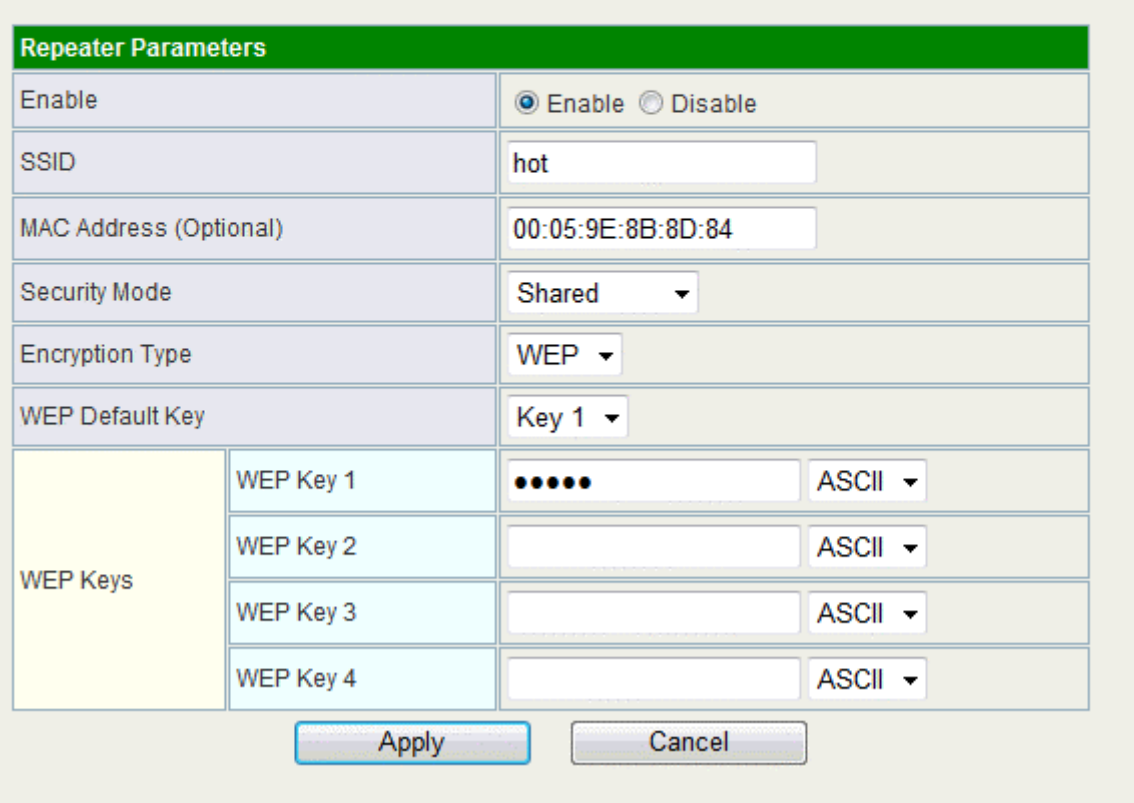

# **Station List**

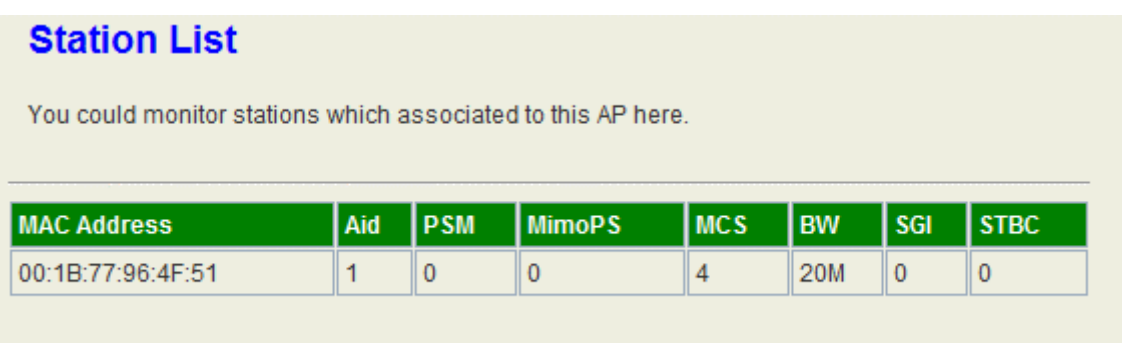

In the Station list, the information of associated clients is displayed.

# **Client mode**

## **Profile**

In the first page, you can see the profile list to show the information including Profile name, SSID, Channel, Authentication, Encryption and Network Type. Use four buttons to manage the profile list. The "Add" button is to add a new profile. The "Delete" button is to delete the selected profile. The "Edit" button is to edit the selected profile. The "Activate" button is to enable the selected button, so this device will associate to the AP according to the profile.

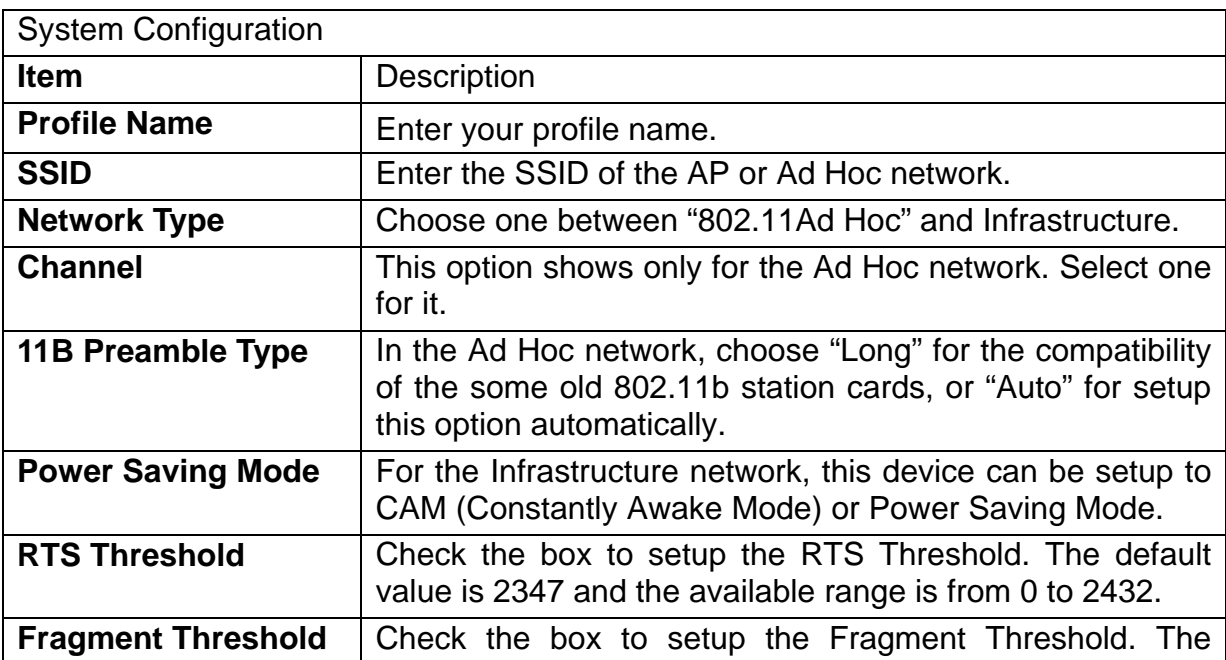

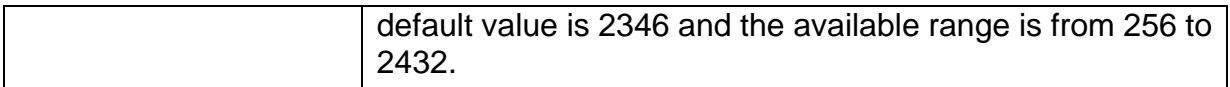

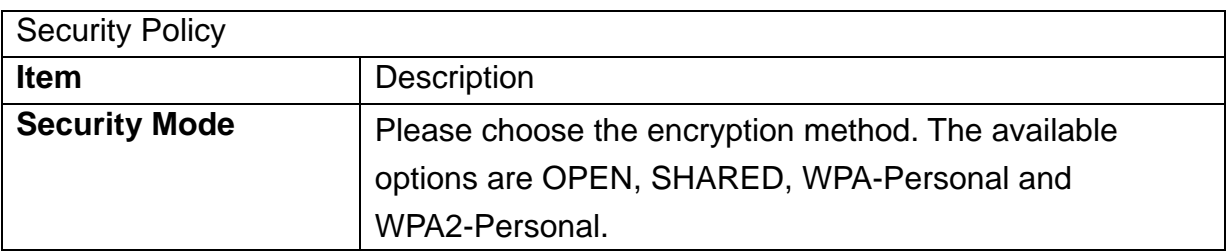

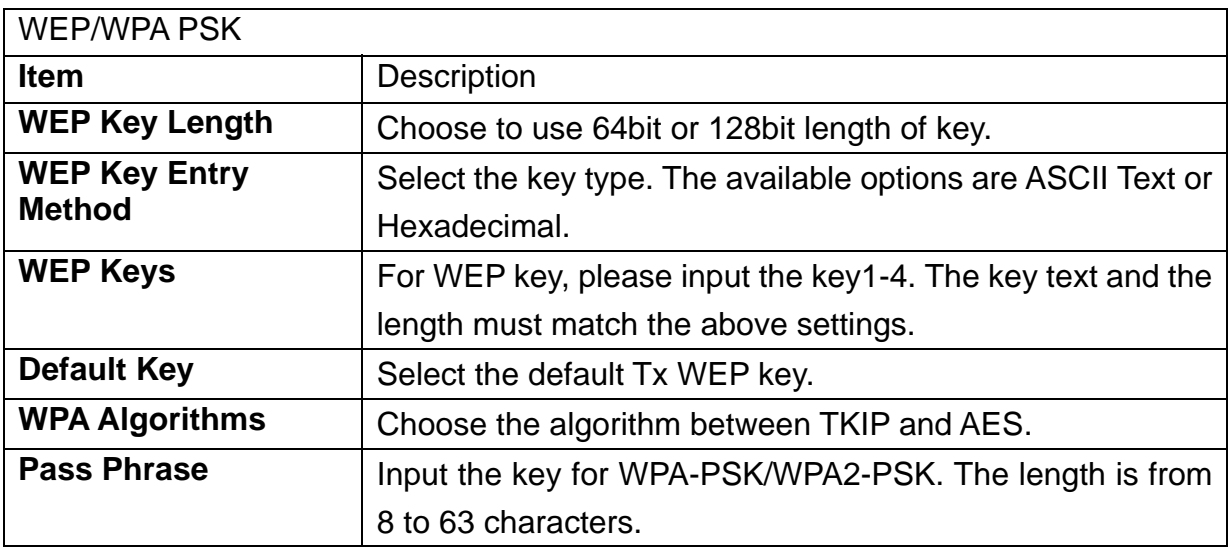

## **Link Status**

The status of the radio shows in this field.

#### **Station Link Status**

The Status page shows the settings and current operation status of the Station.

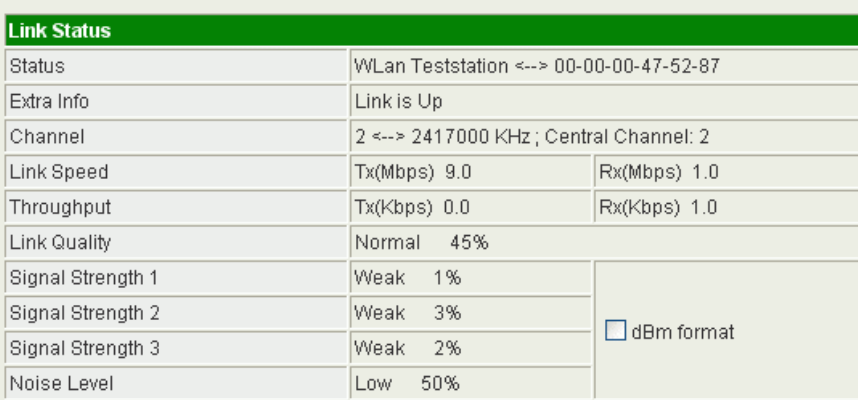

 $\overline{a}$ 

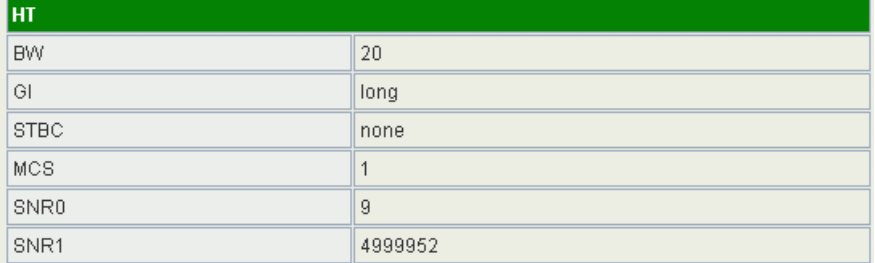

# **Site Survey**

#### **Station Site Survey**

Site survey page shows information of APs nearby. You may choose one of these APs connecting or adding it to profile.

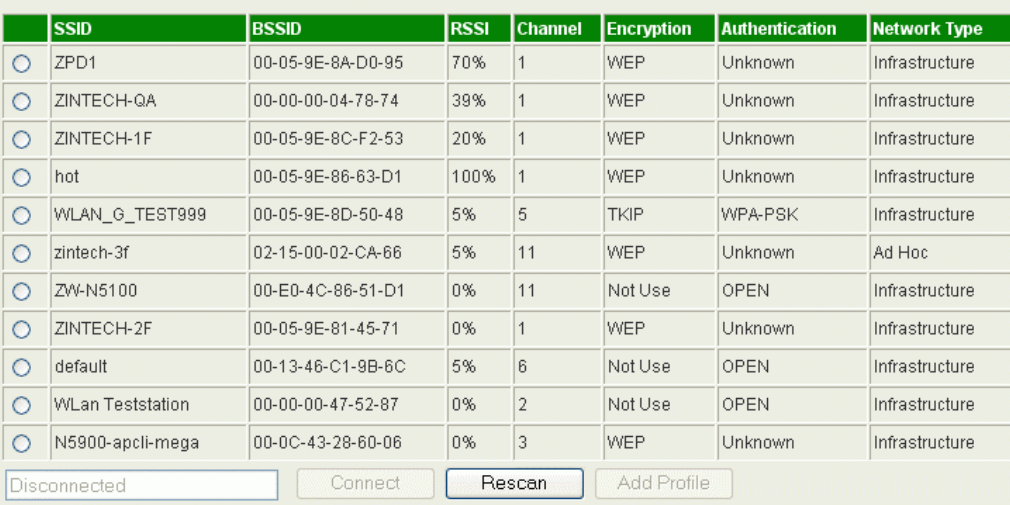

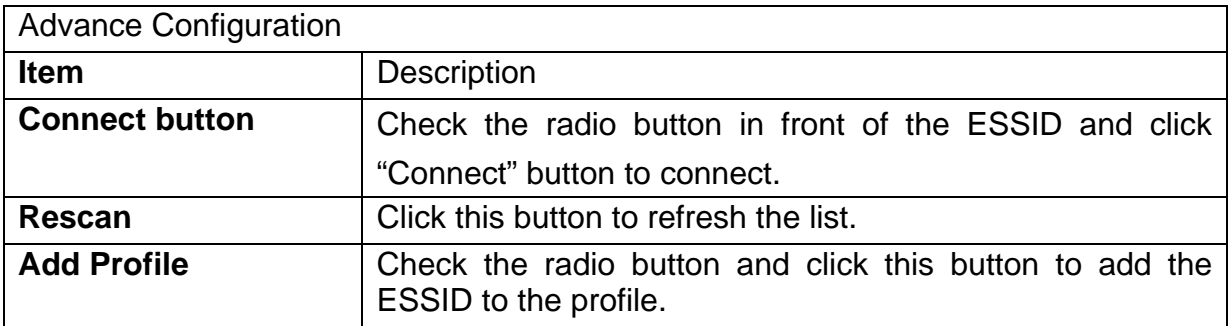

### **Statistics**

#### **Station Statistics**

The Status page shows the settings and current operation status of the Station.

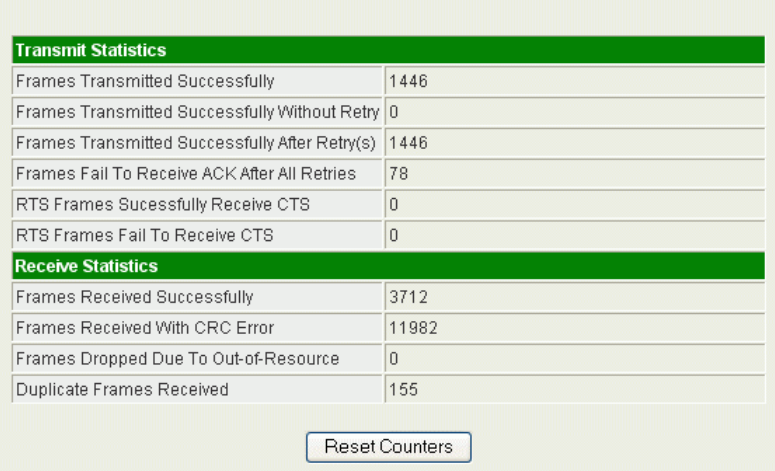

# **Advanced**

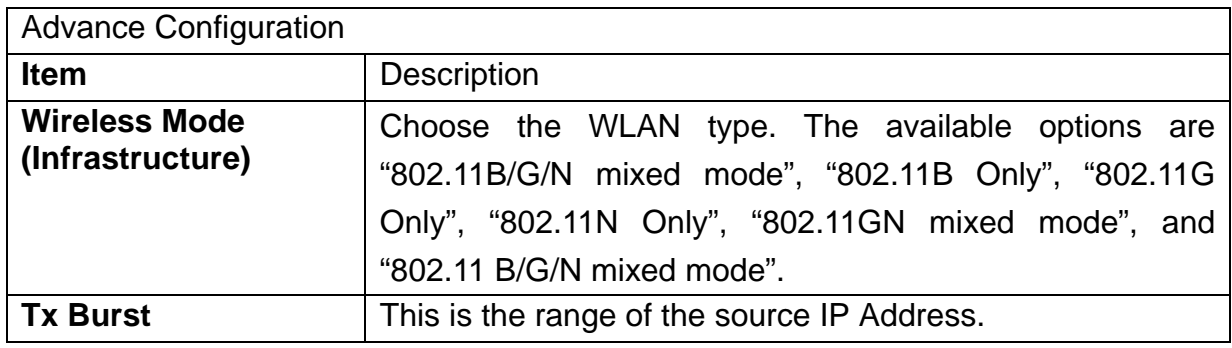

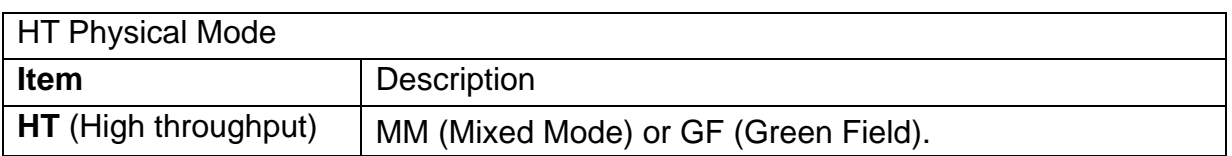

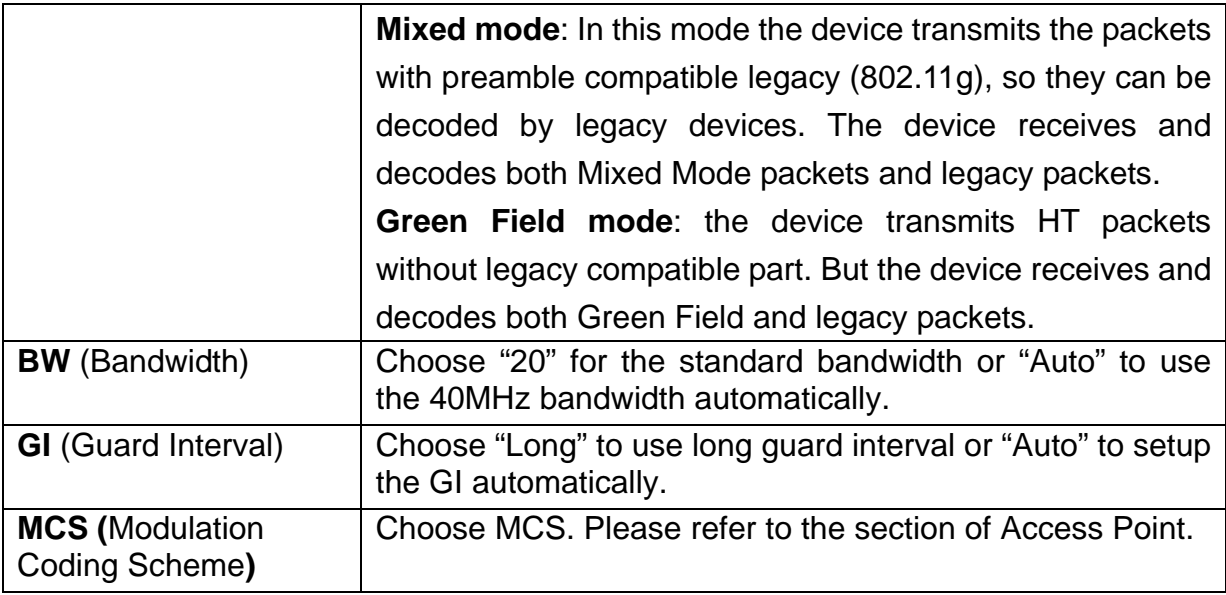

# **QoS**

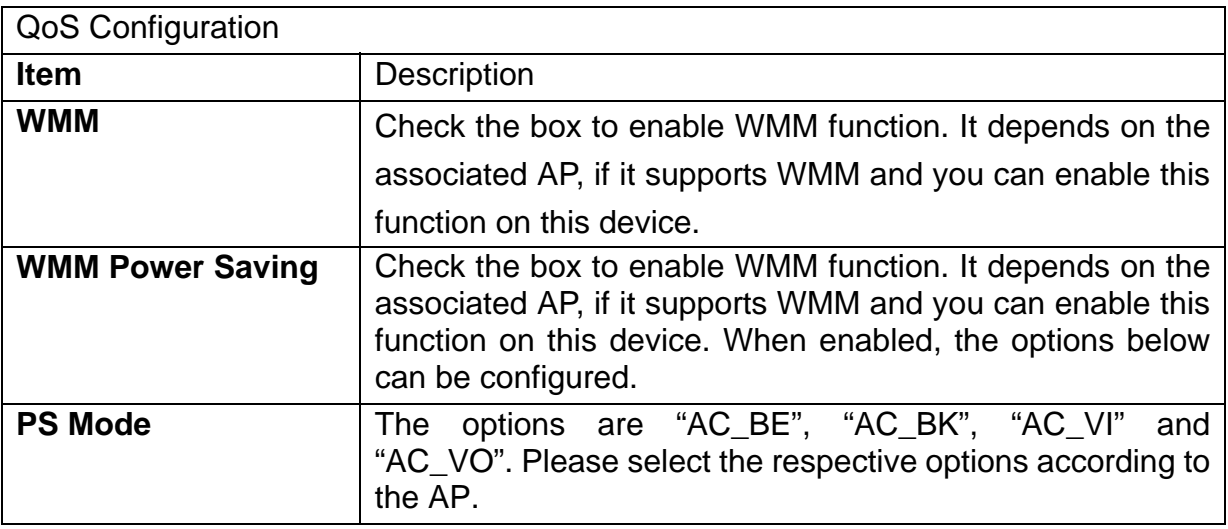

# **11n Configurations**

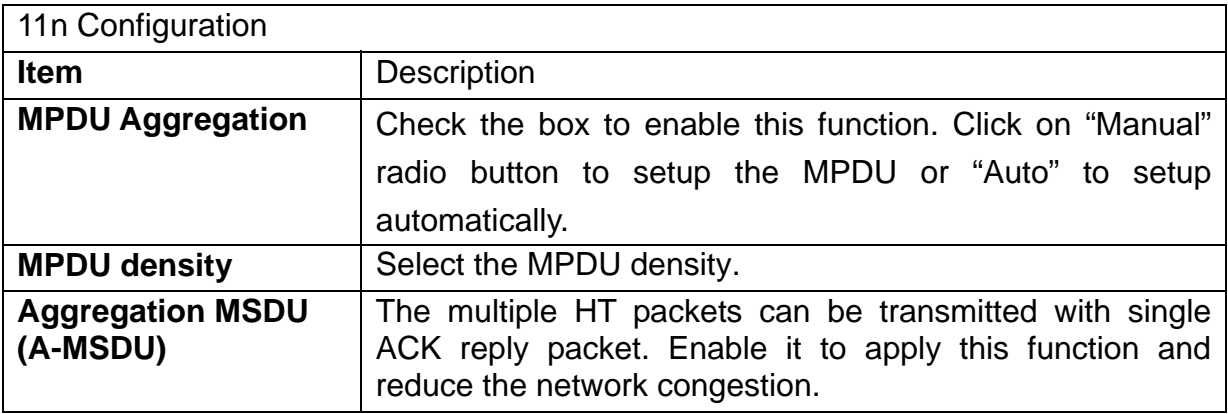

### **WPS**

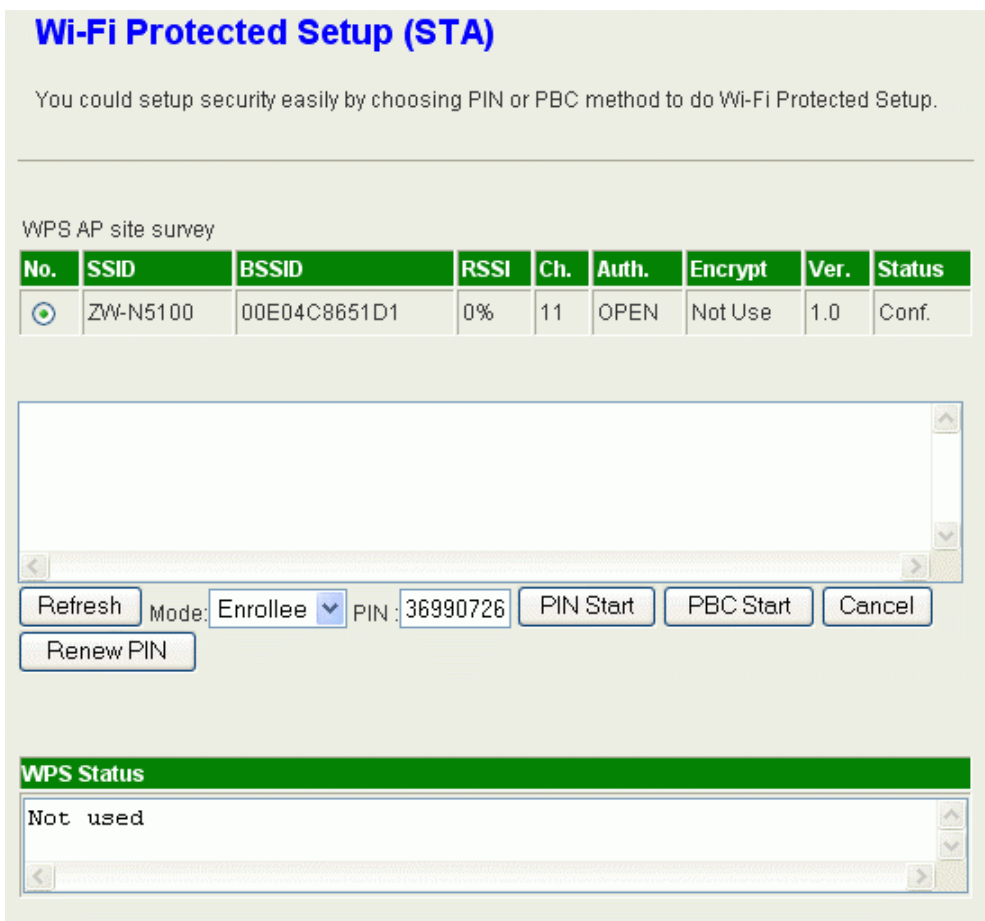

The WPS AP lists in the top of the page. The bottom panel shows the status of WPS. Please refer to the section of Access Point mode for the operation.

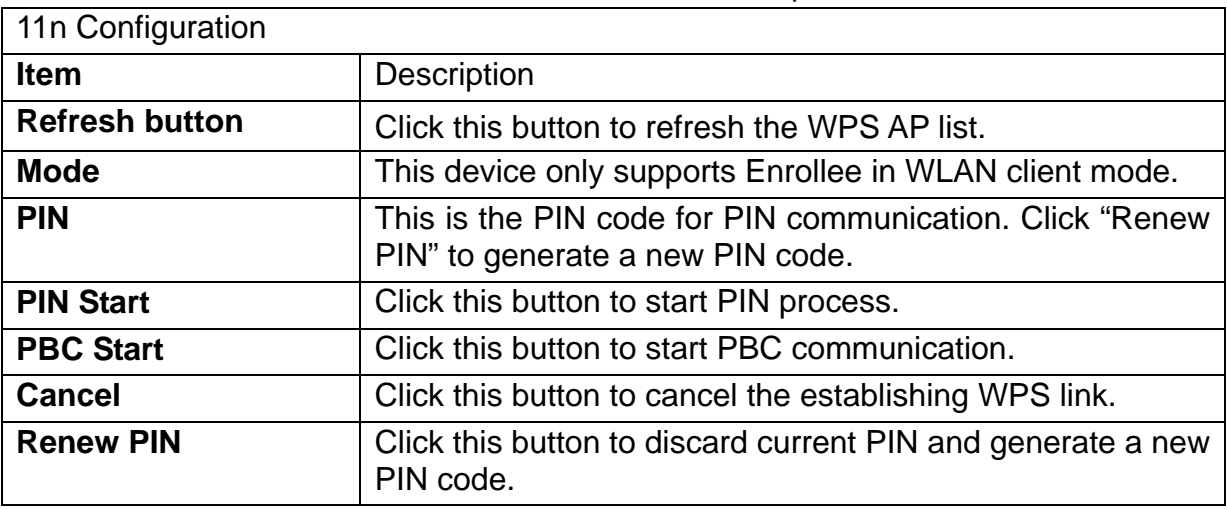

# **Management**

### **Status**

### **System Info**

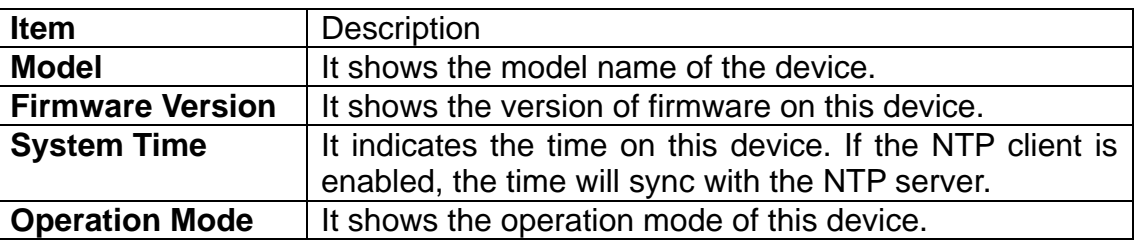

#### **Local Network**

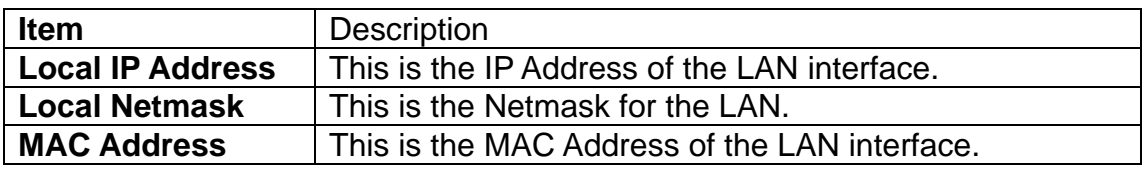

### **Wireless Information**

#### AP mode

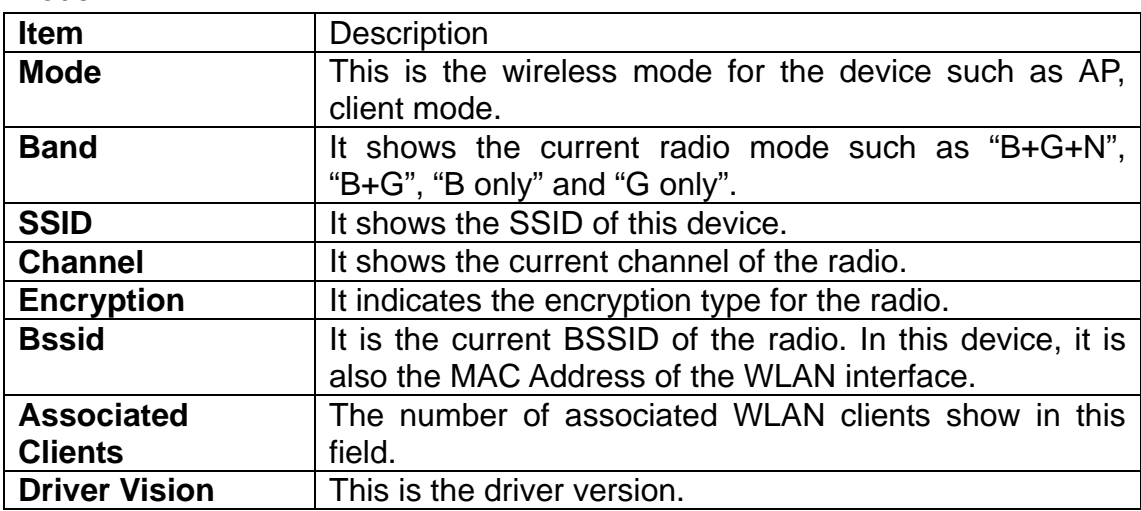

#### Client mode

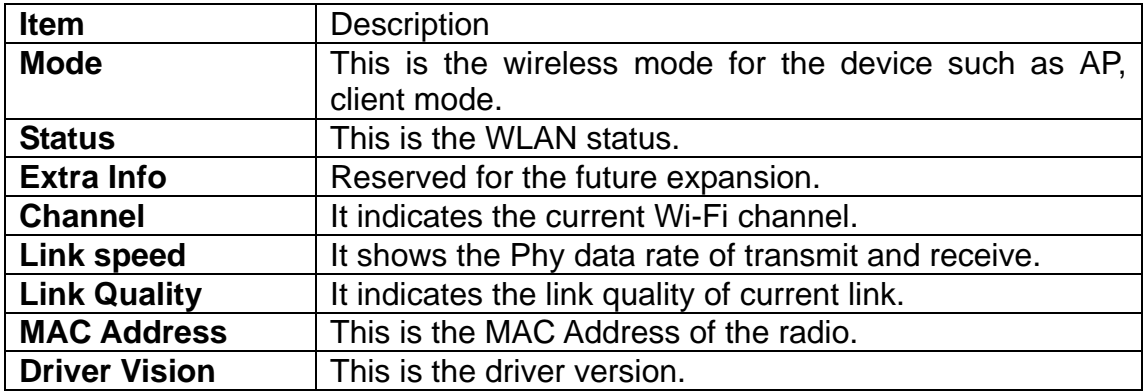

## **Statistic**

#### **Memory**

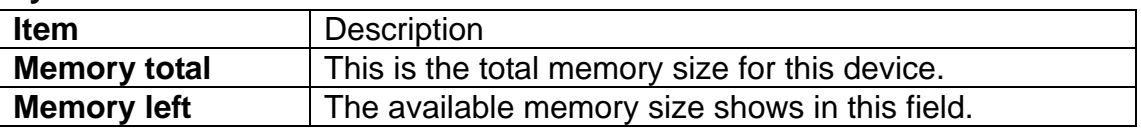

#### **LAN**

The information below shows the transmit status.

LAN Rx packets, LAN Rx bytes, LAN Tx packets, LAN Tx bytes.

#### **All interfaces**

The information likes "Rx Packet", "Rx Byte", "Tx Packet" and "Tx Byte" shows the status of all interface including "eth2, lo, ra0, ra1, ra2, ra3, wds0, wds1, wds2, wds3, eth2.1, eth2.2, br0"

### **System Management**

#### **Administrator Settings**

Enter the account for login the web interface.

Account: enter the name for login. The default name is "root".

Password: enter the password for login. The default password is "root".

### **NTP Settings**

Current Time: The current time on the device shows in this field. Click "Sync" button to sync the time with NTP server.

Time Zone: Select local time zone.

NTP Server: Input the NTP server address. If you are not sure about the local NTP server address, you can input pool.ntp.org.

NTP synchronization (hours): This is the time interval of NTP synchronization. The range is 1-300 hours. It is the necessary field for NTP setting and please input it to apply.

### **Reboot System**

Click the button to reboot the device.

# **Upgrade Firmware**

This page provides the firmware upgrade function. Click the browse button to browse the file and click "open" button to select the file. The upgrade process takes about 1 minute

and do not power off the device during this period.

# **Save/Reload Settings**

In this page, you can export the setting, import the setting or load the factory default.

#### **Export Settings:**

To export the settings, click "Export" button to open or save the configuration. In the pop up window, click "Open" to open the configuration. You can read the configuration in the next page. Click "Save" to save the configuration file. The file extension is ".dat".

#### **Import Settings:**

To import the settings, click "Browse" to browse the file, and then click "Import" to import the setting file.

#### **Load Factory Defaults:**

Click "Load Default" button to reset the device to factory default. All users' settings will be cleared.

## **System Command**

The linux command can be input in this field. It is recommended to not to use this function unless the experts.

# **System Log**

The system log shows in this window. For technical support, you may need to copy and save the log to text file and send it to the technical service. Click "Refresh" button to refresh the page or "Clear" button to clear the log.

# **Channel Number**

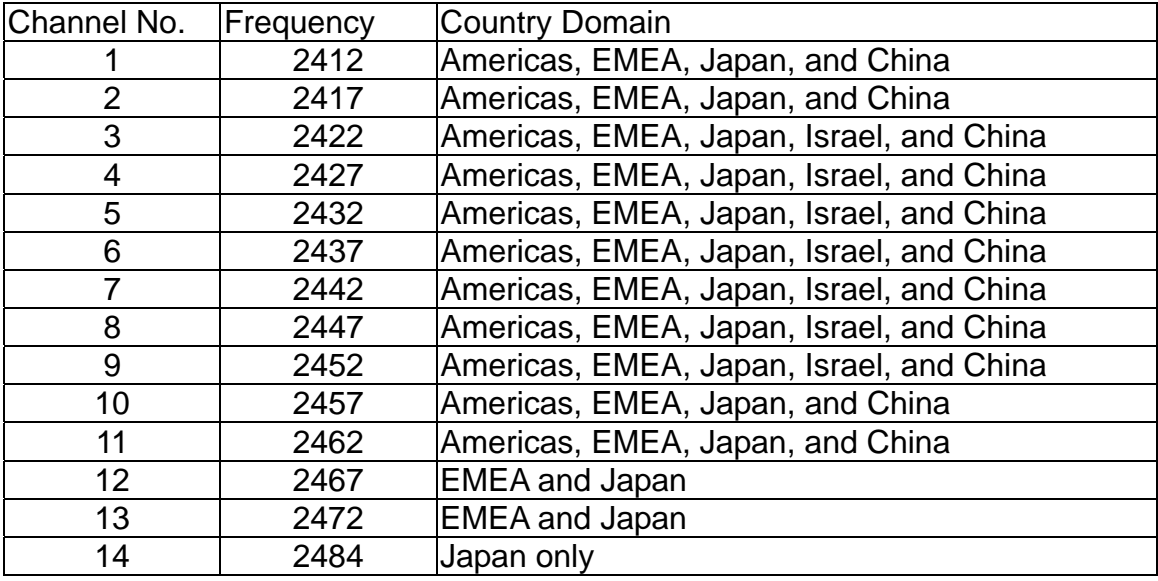

The following table is the available frequencies (in MHz) for the 2.4 GHz radio:

\*: EMEA (Europe, the Middle East and Africa).

The available channel is set by the factory according to the region of distribution and can't be changed by user. For example, the available channel of the American model is from ch1 to ch11.

# **Specification**

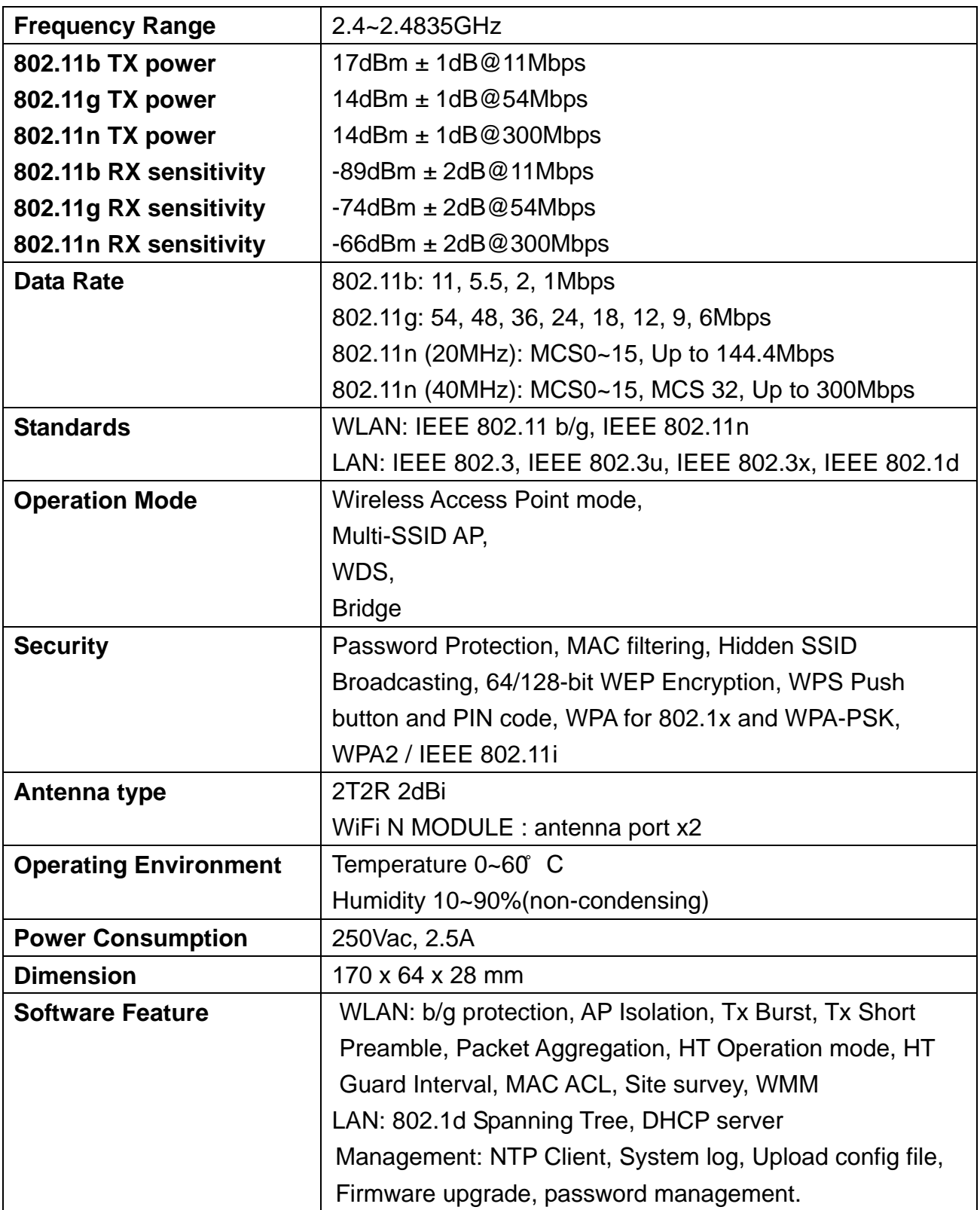